# Doro 8100

Italiano

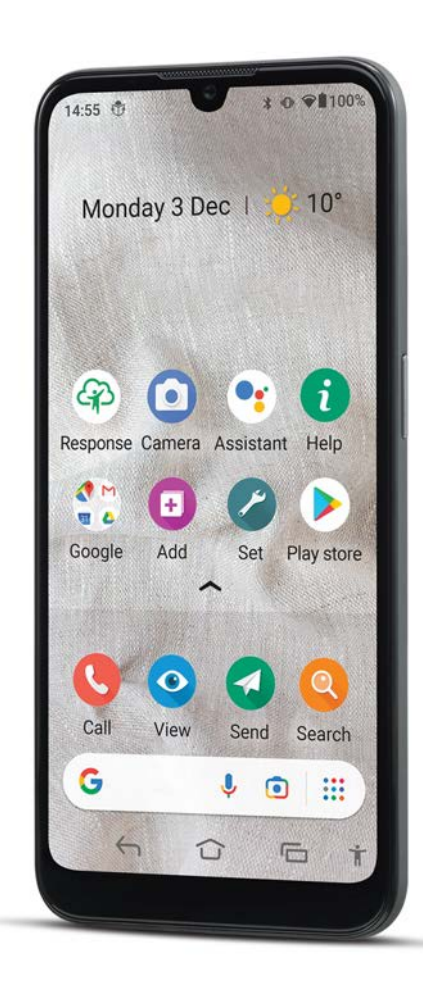

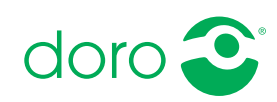

#### Italiano

# Indice

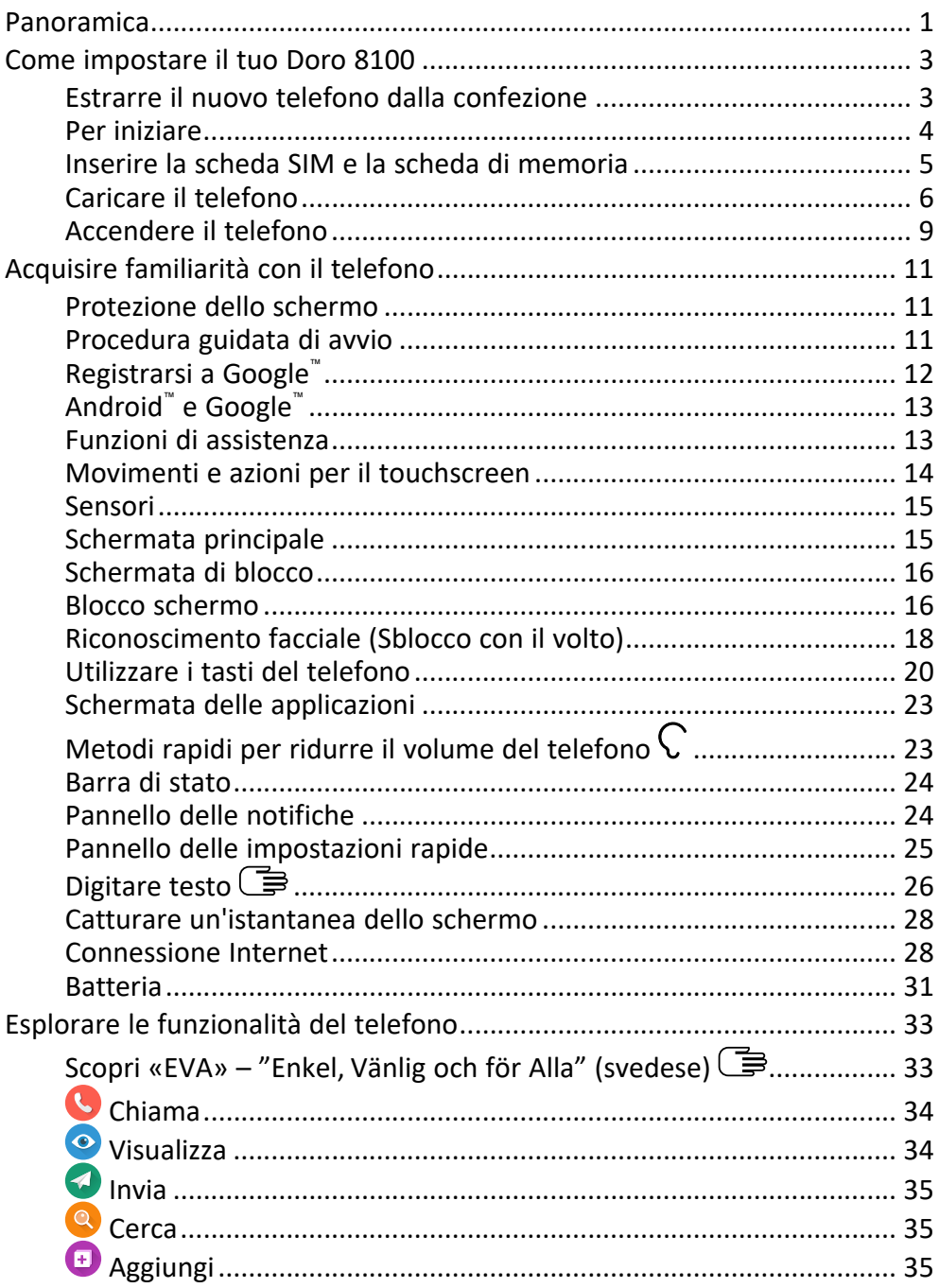

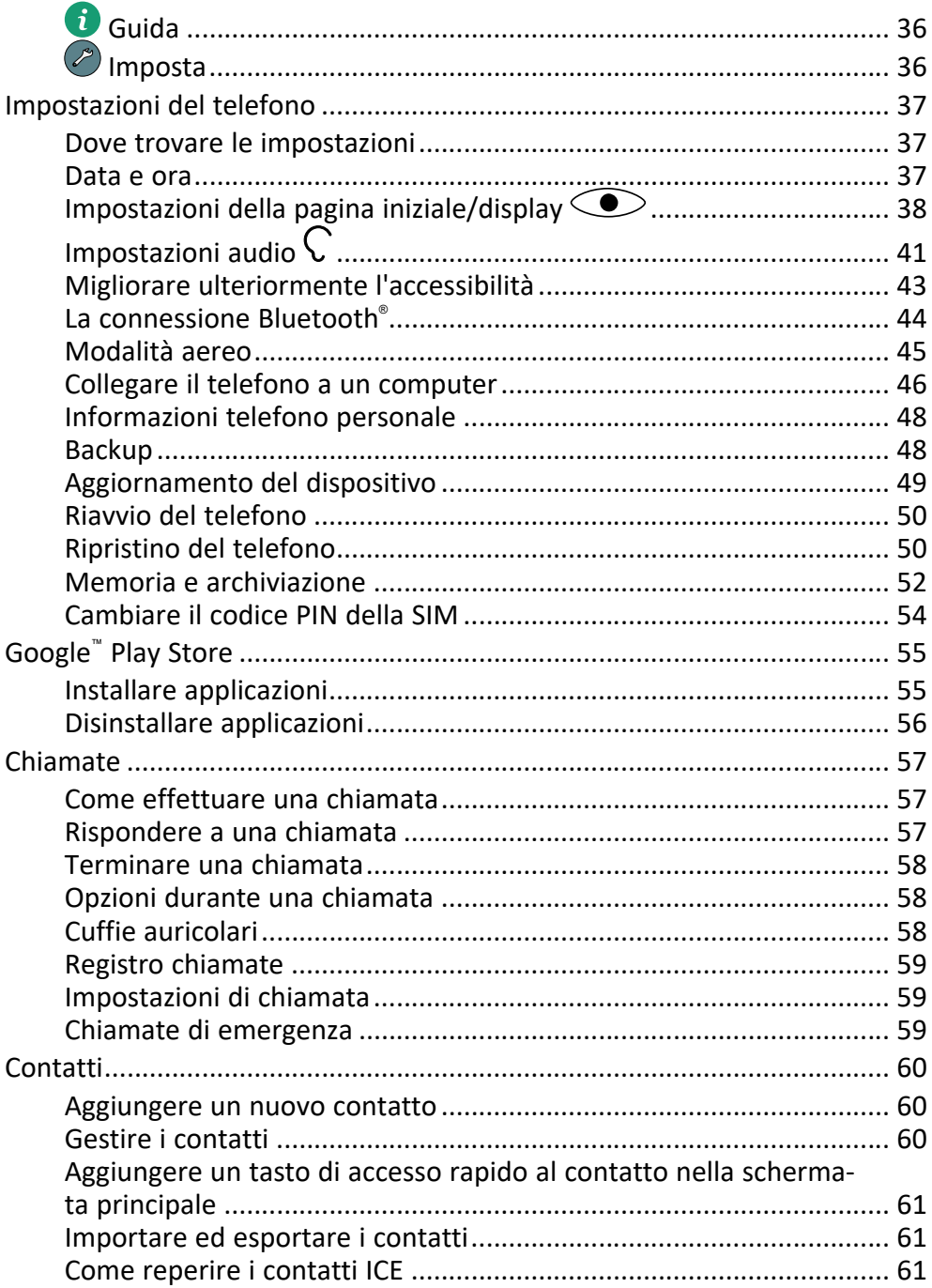

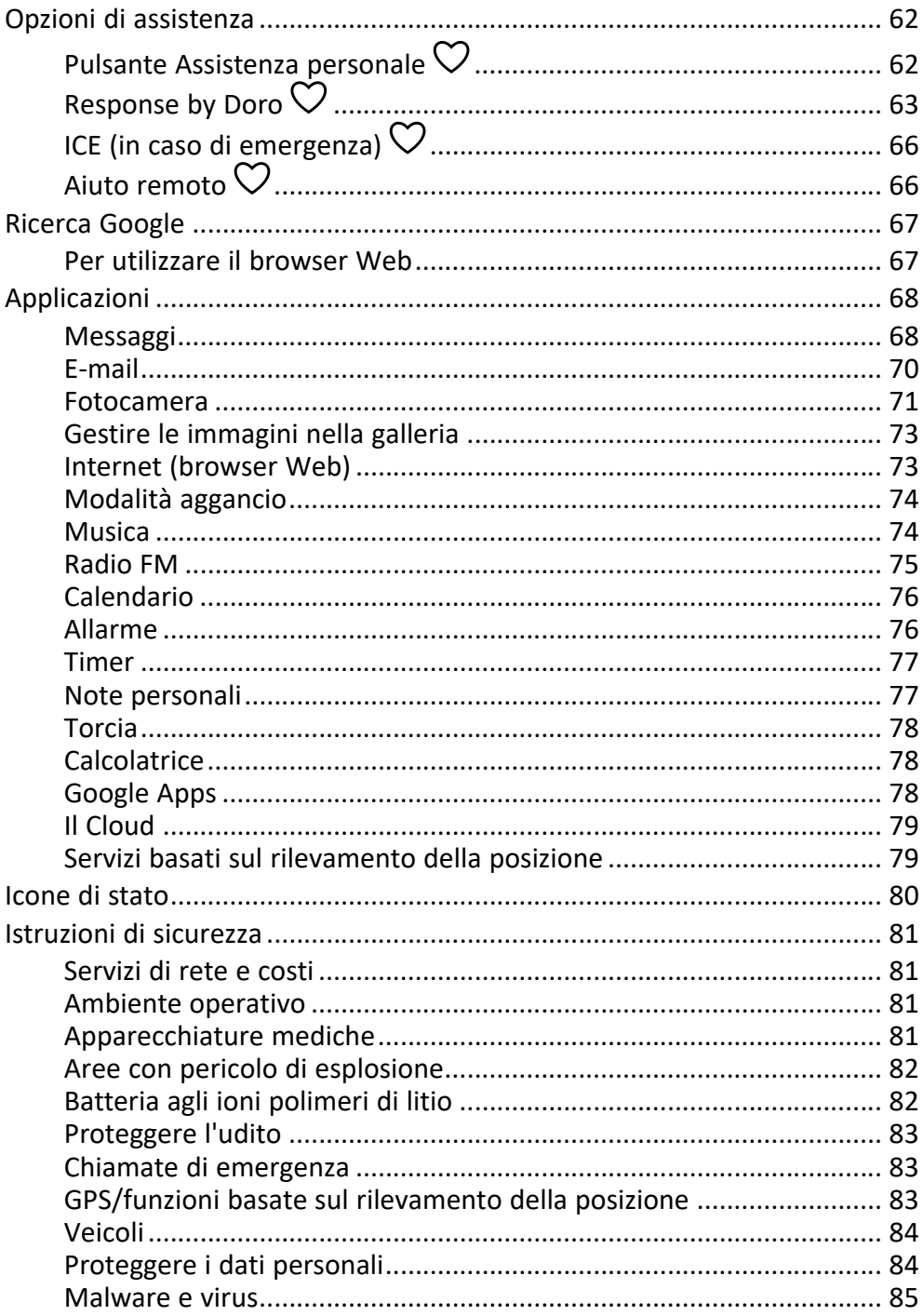

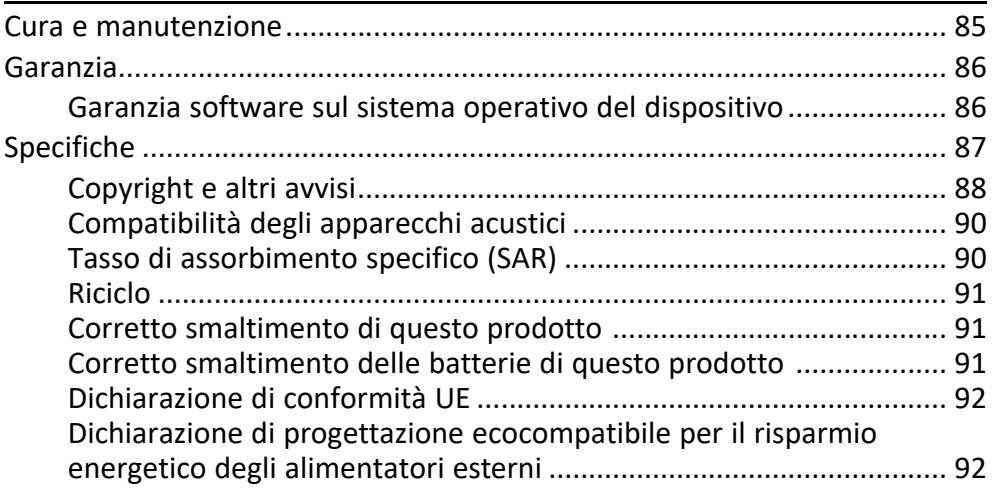

#### Italiano

<span id="page-5-0"></span>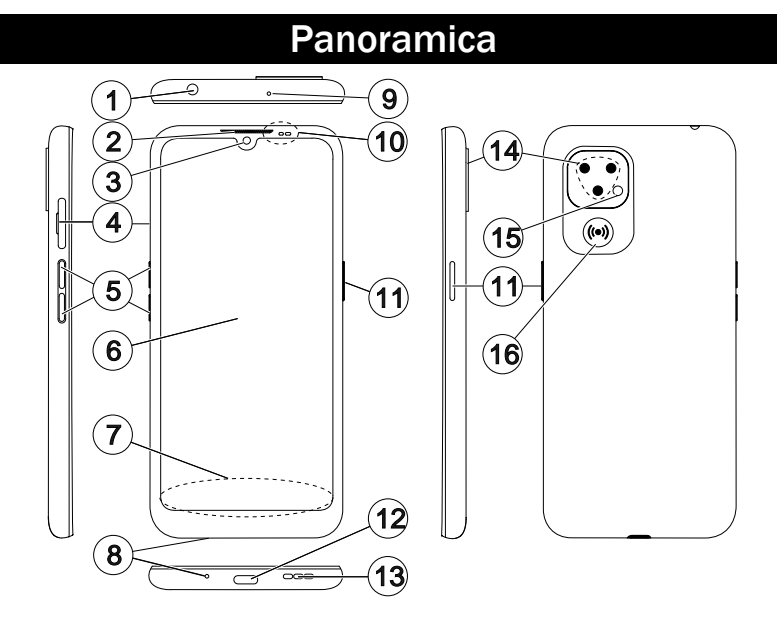

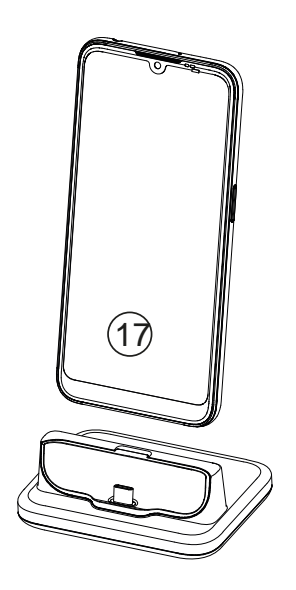

Questa guida viene fornita esclusivamente come riferimento. Il dispositivo effettivo, compresi, a titolo puramente indicativo, il colore, le dimensioni e il layout dello schermo, può variare. Il dispositivo effettivo e gli elementi forniti con esso possono variare a seconda del software e degli accessori disponibili nella specifica area geografica oppure offerti dal proprio operatore telefonico. Ulteriori accessori sono disponibili presso il rivenditore locale Doro. Gli accessori in dotazione offrono le migliori prestazioni per l'utilizzo del telefono.

Nota! Tutte le immagini servono esclusivamente a scopo illustrativo e potrebbero non rispecchiare esattamente il dispositivo effettivo.

- 1. Porta cuffie per cuffie standard con spinotto da 3,5 mm
- 2. Ricevitore per chiamate con telefono all'orecchio
- 3. Fotocamera anteriore, fotocamera selfie
- 4. Carrello porta SIM/SD
- 5. Tasti volume
- 6. Touch-screen
- 7. Barra di navigazione, con pulsanti Home/Indietro/App recenti/Accessibilità
- 8. Microfono
- 9. Secondo microfono
- 10. Sensore di prossimità, disattiva il display quando il telefono è accanto all'orecchio, Indicatori luminosi, si accendono per le varie notifiche
- 11. Tasto di accensione, tenere premuto per accendere/spegnere il telefono
- 12. Porta USB di tipo C, per ricarica batteria o connessione ad altri dispositivi, tra cui un computer
- 13. Altoparlante, per modalità vivavoce
- 14. Fotocamera posteriore
- 15. Flash fotocamera/torcia
- 16. Pulsante di assistenza, da impostare prima dell'uso; consultare il manuale completo per ulteriori informazioni
- 17. Base di ricarica (accessorio opzionale)

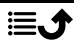

# Come impostare il tuo Doro 8100

<span id="page-7-0"></span>Non appena si riceve il telefono, è necessario eseguire alcune azioni prima di utilizzarlo.

# <span id="page-7-1"></span>Estrarre il nuovo telefono dalla confezione

Per prima cosa, estrarre dalla confezione il telefono e valutare gli elementi e l'apparecchiatura inclusi nella fornitura.. Leggere attentamente il manuale in modo da familiarizzare con l'apparecchio e con le funzioni di base. Per ulteriori informazioni sugli accessori o sugli altri prodotti Doro, visitare il sito <www.doro.com> o rivolgersi alla nostra Helpline.

- Gli elementi forniti con il telefono e gli accessori disponibili possono variare in funzione dell'area geografica o dell'operatore telefonico.
- Gli elementi forniti sono progettati per il presente dispositivo e potrebbero non essere compatibili con altri dispositivi.
- Gli aspetti e le specifiche sono soggetti a modifiche senza preavviso.
- È possibile acquistare ulteriori accessori presso il rivenditore Doro di zona. Assicurarsi che questi siano compatibili con il dispositivo prima dell'acquisto.
- Utilizzare esclusivamente caricabatterie e accessori approvati per il modello specifico in dotazione. Il collegamento ad altri accessori può essere pericoloso e potrebbe portare all'annullamento dell'omologazione e della garanzia del telefono.

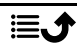

# <span id="page-8-0"></span>Per iniziare

Prima di iniziare a usare il nuovo telefono, potrebbe essere necessario avere:

- Scheda nano-SIM. Per sfruttare al massimo le potenzialità del nuovo smartphone si deve installare una scheda SIM. La scheda SIM permette di effettuare chiamate o di usare dati mobili per connettersi a diversi servizi Internet. L'operatore telefonico fornisce la scheda e i relativi codici (PIN e PUK) al momento della sottoscrizione di un contratto o dell'acquisto di una scheda SIM prepagata. Sottoscrivere un contratto adeguato alle proprie esigenze per chiamate e dati mobili.
- Account Google. Per utilizzare appieno il nuovo smartphone, è necessario disporre di un account Google. Se non se ne dispone, nessun problema: al momento della prima accensione del telefono si viene guidati attraverso la configurazione di un nuovo account. Può essere una buona idea pensare prima a un nome utente e a una password, poiché saranno richiesti per accedere a svariati servizi, come ad esempio Gmail, Google Drive, Google Photos e altro.
- Scheda di memoria (opzionale). È possibile selezionare una scheda di memoria (microSD) come espansione della memoria interna o come memoria portatile.
- Accesso Wi-Fi. Se si dispone di un punto di accesso a una rete Wi-Fi, è sempre preferibile connettersi a essa per ridurre i costi del traffico dati e aumentare la velocità dei dati.

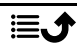

# <span id="page-9-0"></span>Inserire la scheda SIM e la scheda di memoria

# La scheda SIM non è inclusa e la scheda di memoria è opzionale e non è inclusa

#### ATTENZIONE

Spegnere il telefono e scollegare il caricabatterie prima di rimuovere lo slot per scheda SIM/memoria.

### Estrarre lo slot per scheda SIM/memoria

Usare un'unghia o altri oggetti simili per estrarre delicatamente lo slot per scheda SIM/memoria.

#### IMPORTANTE

Prestare attenzione a non rovinarsi le unghie nel rimuovere lo slot per scheda SIM/ memoria.

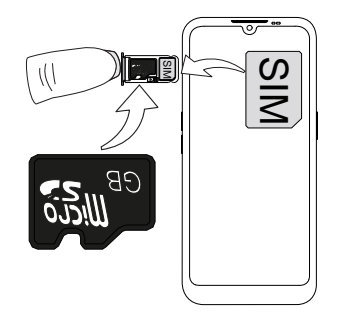

### Inserire la scheda (o le schede)

- Posizionare la scheda nano-SIM nello slot adeguato affinché il telefono possa riconoscerla. Controllare che i contatti della scheda SIM siano rivolti verso il basso e che l'angolo smussato della stessa sia diretto verso il basso, come illustrato. Fare attenzione a non graffiare o piegare i contatti presenti sulla scheda SIM.
- È inoltre possibile inserire nello slot una scheda di memoria. Controllare che i contatti della scheda di memoria siano rivolti verso il basso, come in figura. Tipi di schede compatibili: microSD, microSDHC, microSDXC.
- Inserire lo slot della scheda SIM nel suo alloggiamento.

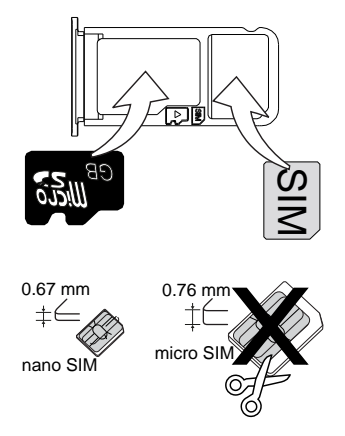

#### $\bigwedge$ **ATTENZIONE**

Questo dispositivo può ospitare schede nano-SIM o schede SIM 4FF. L'utilizzo di una scheda SIM modificata non compatibile, più spessa di una scheda nano-SIM, può danneggiare la scheda stessa o lo slot e può alterare i dati memorizzati sulla scheda.

Utilizzare esclusivamente schede di memoria compatibili con il dispositivo. Tipi di schede compatibili: microSD, microSDHC, microSDXC. Schede non compatibili possono danneggiare sia la scheda sia il dispositivo e alterare i dati memorizzati sulla scheda. È possibile che alcuni telefoni siano dotati di scheda di memoria preinstallata. Fare attenzione a non graffiare o piegare i contatti presenti sulla SIM o sulla scheda di memoria quando vengono inserite nello slot.

Consultare *[Memoria esterna](#page-56-1)*, p.52 per ulteriori informazioni.

# <span id="page-10-0"></span>Caricare il telefono

Anche se la carica della batteria potrebbe essere sufficiente per accendere il telefono subito dopo averlo estratto dalla confezione, si consiglia di caricarlo completamente prima del primo utilizzo.

#### ATTENZIONE  $\bigwedge$

Utilizzare esclusivamente caricabatterie e accessori approvati per il modello specifico in dotazione. Il collegamento ad altri accessori può essere pericoloso e potrebbe portare all'annullamento dell'omologazione e della garanzia del telefono.

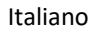

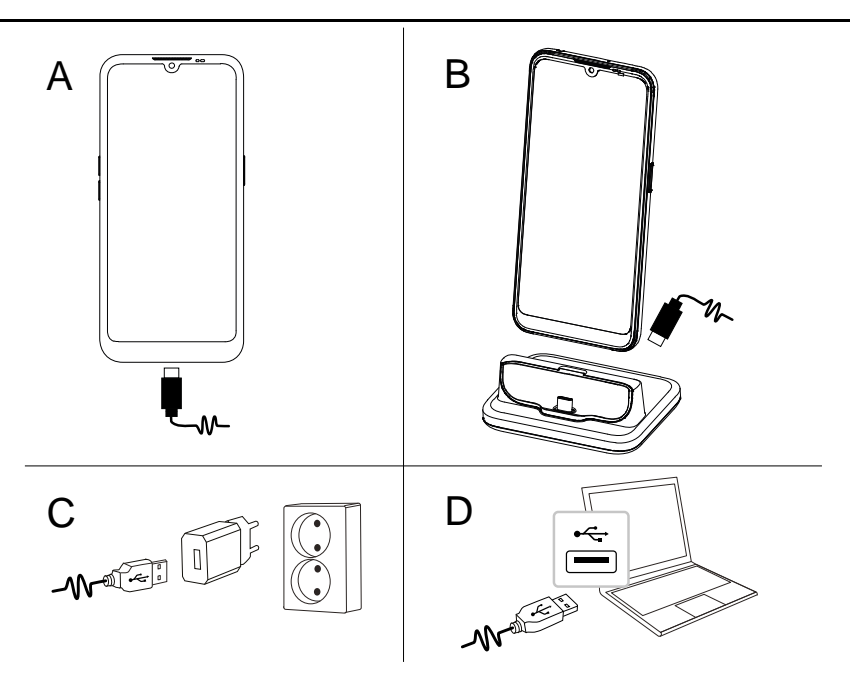

- A. Inserire l'estremità piccola  $\blacksquare \vee$  del cavo USB incluso nella porta di ricarica del telefono.
- B. Se inclusa, è possibile ricaricare il telefono utilizzando la base di ricarica. Inserire l'estremità piccola  $\blacksquare \wedge$  del cavo USB incluso nella porta di ricarica sulla parte posteriore della base e collocare il telefono nella base.
- C. Inserire l'altra estremità del cavo USB incluso nel caricabatterie a muro da collegare a una presa di corrente a muro.
- D. È inoltre possibile collegare il cavo USB incluso a una porta USB del computer. Generalmente, il caricamento è più rapido se il cavo è collegato a una presa a muro.

Se il telefono viene spento durante la carica, continuerà a caricarsi. Premere il Tasto di accensione per visualizzare lo stato di carica.

### Risparmio energetico

Dopo aver caricato completamente la batteria e scollegato il caricabatterie dal dispositivo, scollegare il caricabatterie dalla presa di corrente a muro.

Nota! Per risparmiare energia, lo schermo si disattiva dopo breve tempo. Premere il Tasto di accensione per attivare lo schermo; vedere *[Schermata](#page-20-0) [di blocco](#page-20-0)*, p.16

Se la batteria è completamente scarica, il dispositivo non può essere acceso subito quando si collega il caricabatterie. Prima di accedere il dispositivo, attendere che la batteria scarica si carichi per qualche minuto.

### Base di ricarica opzionale

Nota! La base di ricarica può essere inclusa o no nel pacchetto, a seconda dell'area geografica o dell'operatore telefonico. Se non inclusa, può essere acquistata come accessorio aggiuntivo presso il rivenditore Doro di zona o all'indirizzo [www.doro.com.](https://www.doro.com)

La base di ricarica può essere utilizzata in due modi: con o senza custodia di protezione del telefono, come la custodia a portafogli.

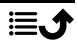

Se si utilizza una custodia di protezione del telefono, come una custodia a portafogli, sarà necessario rimuovere l'inserto sulla base di ricarica per poter collocare il telefono nella base senza rimuovere la custodia dal telefono.

Usare un'unghia o altri oggetti simili ed estrarre delicatamente per rilasciare l'inserto.

Sollevare l'inserto e riporlo in un luogo sicuro se si desidera riutilizzarlo in seguito.

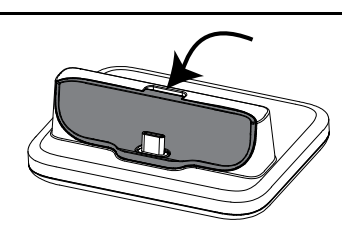

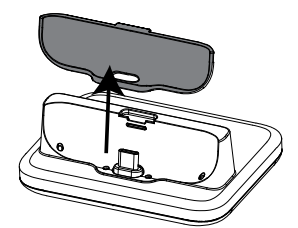

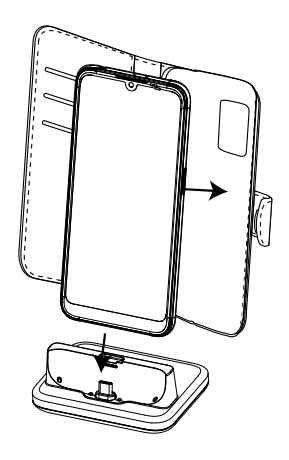

Introdurre il telefono nella custodia di protezione e posizionarlo nella base di ricarica.

# **ATTENZIONE**

Se l'inserto non è inserito correttamente, la porta di ricarica sul telefono o nella base di ricarica potrebbe danneggiarsi. Assicurarsi sempre che il telefono possa essere posizionato nella base senza sforzare il telefono o i contatti.

# <span id="page-13-0"></span>Accendere il telefono

Nota! All'accensione del telefono, possono essere necessari aggiornamenti per le applicazioni installate. Gli aggiornamenti delle applicazioni necessitano di una connessione Internet e possono richiedere alcuni minuti. Una connessione Wi-Fi è preferibile. Durante l'aggiornamento il telefono può risultare leggermente rallentato.

- Una volta caricato completamente il dispositivo, accenderlo tenendo premuto il Tasto di accensione. Tenerlo premuto fino a che il telefono vibra e il display si accende.
- Se richiesto, digitare il PIN della scheda SIM, quindi premere  $\rightarrow$ I. Toc- $\overline{\mathbf{c}}$  per cancellare.

• Attendere l'avvio del telefono.

Se viene immesso più volte un codice PIN errato, viene visualizzato Inserisci PUK ed è necessario immettere il codice PUK (Personal Unblocking Key). Contattare il proprio operatore telefonico per ulteriori informazioni sui codici PIN e PUK. Vedere *[Cambiare il codice PIN della SIM](#page-58-0)*, p.54 per informazioni sulla modifica del codice PIN.

#### Per spegnere il telefono

- Tenere premuto il Tasto di accensione finché non si apre il menu opzioni.
- Nel menu opzioni, toccare Spegni (se necessario, premere Riavvia per riavviare il telefono).

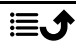

# Acquisire familiarità con il telefono

# <span id="page-15-1"></span><span id="page-15-0"></span>Protezione dello schermo

Prima di iniziare a usare il nuovo telefono, rimuovere la pellicola protettiva che copre il telefono. Si noti che sulla pellicola protettiva sono riportate istruzioni utili.

I coprischermo e i salvaschermo possono essere utili per proteggere il dispositivo da danni. Utilizzare esclusivamente i coprischermo e altri salvaschermo dedicati al dispositivo. Gli accessori di protezione di terzi possono impedire al dispositivo di funzionare correttamente coprendo sensori, obiettivi, altoparlanti o microfoni.

# <span id="page-15-2"></span>Procedura guidata di avvio

Alla prima accensione del dispositivo viene lanciata una procedura guidata di avvio che permette di configurare le impostazioni di base, personalizzare il dispositivo e accedere ai propri account, ad esempio a un account Google™ .

In genere la lingua del dispositivo dipende dalla scheda SIM inserita, tuttavia è sempre possibile cambiare la lingua se si desidera. Tutte le impostazioni presentate nella procedura guidata di avvio possono essere cambiate in un momento successivo se non si è sicuri di cosa fare.

Saranno inoltre disponibili alcuni tutorial veloci su come maneggiare il telefono. Altri tutorial sono disponibili in *[Guida](#page-40-0)*, p.36.

# Modalità di navigazione

Durante la procedura guidata di avvio è anche possibile selezionare il tipo di modalità di navigazione da utilizzare per il telefono.

• Interfaccia brevettata EVA di Doro, di facile utilizzo da parte degli anziani e basata su azioni. Vedere *[Esplorare le funzionalità del telefono](#page-37-0)*, [p.33.](#page-37-0)

Nota! Questo documento è incentrato sulle descrizioni di questo tipo di modalità di navigazione.

• Interfaccia Android™, se si ha già dimestichezza con gli smartphone e non è necessaria l'interfaccia semplificata Doro.

### Cambiare la modalità di navigazione

Per cambiare la modalità di navigazione in un secondo momento.

- 1. Dal cassetto delle app o dalla schermata principale, toccare
	- $\bullet$  Imposta  $\rightarrow$   $\bullet$  La mia pagina iniziale  $\rightarrow$  Impostazioni della mia pagina iniziale.
- 2. Toccare Modalità di navigazione per selezionare:
	- Modalità Doro per l'interfaccia brevettata EVA di Doro, di facile utilizzo da parte degli anziani e basata su azioni.
	- Modalità Android™ se non è necessaria l'interfaccia semplificata Doro.

Nota! Ogni volta che si cambia modalità di navigazione, la pagina iniziale del telefono tornerà al layout predefinito. Ciò significa che qualsiasi modifica apportata alle app o ai tasti di accesso rapido visibili nella pagina iniziale scomparirà.

# <span id="page-16-0"></span>Registrarsi a Google™

### IMPORTANTE

È necessaria una connessione Internet per utilizzare questo servizio. Si raccomanda di utilizzare le connessioni Wi-Fi, se disponibili, per ridurre i costi del traffico dati. Contattare il proprio operatore telefonico per il dettaglio dei costi di abbonamento prima dell'attivazione.

Per utilizzare appieno il nuovo smartphone è necessario disporre di un account Google™. L'account gratuito offre l'accesso a prodotti Google gratuiti quali Gmail™ , YouTube™ , Google Maps™ , Google Drive™ , Google Photos™ e altri prodotti Google. È un modo semplice per gestire i contatti, gli eventi nel calendario, i promemoria e molto altro ancora. È inoltre possibile eseguire un backup delle informazioni, in caso di smarrimento del telefono. Se non si desidera, non è necessario usare regolarmente alcun servizio Google specifico come Gmail e si possono aggiungere altri account e-mail al telefono.

# Creazione di un account Google™

- 1. Dalla schermata principale selezionare Play Store.
- 2. Seguire le istruzioni su schermo per completare la configurazione dell'account.

### IMPORTANTE

È di fondamentale importanza ricordarsi il nome utente e la password del proprio account Google. In caso di ripristino alle impostazioni di fabbrica o di aggiornamento basato su scheda microSD, il meccanismo antifurto di Google chiede di inserire nella schermata iniziale di navigazione l'ultimo account Google al quale il telefono ha effettuato l'accesso, per autenticare l'identità. Il telefono può accendersi correttamente soltanto se l'autenticazione dell'identità riesce. Se inoltre si dispone di più di un account Google, accertarsi di inserire i dati per l'account pertinente.

# <span id="page-17-0"></span>Android™ e Google™

Il nuovo telefono è dotato di sistema Android™ . Android™ è un sistema operativo per dispositivi mobili sviluppato da Google™ . Si basa su una versione di Linux e altro software open source ed è stato ideato principalmente per dispositivi mobili touch-screen, quali smartphone e tablet.

Per ulteriori informazioni relative al sistema Android™ , visitare la pagina [support.google.com/android/.](https://support.google.com/android/)

Android™ dispone inoltre di una suite di software sviluppata da Google™, denominata Google Mobile Services (GMS), preinstallata su questo dispositivo. Nella suite sono presenti app quali Gmail, l'app store Google Play, il browser Web Google Chrome e l'app Google Search.

Per ulteriori informazioni relative alle app presenti in Google Mobile Services (GMS), visitare la pagina [support.google.com](https://support.google.com/). Selezionare l'app per la quale avete bisogno di assistenza.

# <span id="page-17-1"></span>Funzioni di assistenza

Lasciarsi guidare dai simboli nelle sezioni di supporto del manuale.

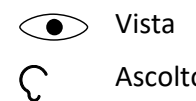

Vista **Manipolazione Manipolazione** 

Ascolto Sicurezza

# <span id="page-18-0"></span>Movimenti e azioni per il touchscreen

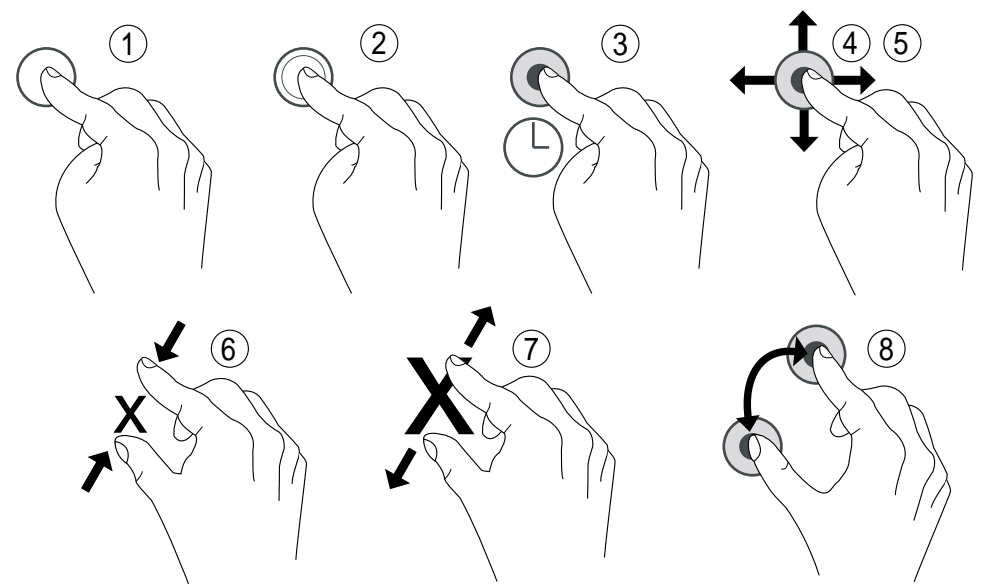

- 1. Tocco Toccare un elemento, come un tasto o l'icona di un programma, per selezionarlo o aprirlo. Toccare per selezionare o deselezionare una casella di spunta in un elenco di opzioni.
- 2. Doppio tocco Toccare due volte lo stesso elemento per ingrandire una mappa o un'immagine.
- 3. Pressione prolungata Tenere premuto un elemento sullo schermo. Alcune azioni, come spostare un'icona sulla schermata principale, si avviano premendo a lungo un elemento.
- 4. Scorrimento Uno scorrimento è quando si preme il dito sullo schermo e, trascinandolo, lo schermo si muove. Ad esempio, scorrendo a sinistra nella schermata principale si passa alla schermata principale successiva. Trascinare o dare un colpetto con il dito sullo schermo nella direzione desiderata. Questa funzione è paragonabile all'uso dei tasti freccia sinistra o destra sulla tastiera di un computer. Dare un colpetto significa scorrere più velocemente in una pagina; dare un colpetto veloce sullo schermo nella direzione desiderata.
- 5. Trascinare e rilasciare Per spostare un elemento (ad esempio un'app sul desktop), basta trascinarlo e rilasciarlo da una posizione all'altra. Per trascinare, posizionare il dito su un'app e tenerlo premuto. Spostando il dito sullo schermo, l'app viene trascinata all'interno dello

schermo oppure attraverso più schermate. Spostare il dito nella posizione in cui si desidera mostrare l'app, quindi rilasciarlo. L'app si sposta nella posizione desiderata.

- 6. Avvicinare Posizionare due dita in due punti diversi sullo schermo e avvicinarle per ridurre l'ingrandimento (zoom indietro) di una mappa. Questa funzione non è sempre applicabile.
- 7. Zoom Posizionare due dita vicine sullo schermo e allontanarle per ingrandire (zoom avanti). Questa funzione non è sempre applicabile.
- 8. Ruotare la vista sulle mappe Usando due dita, ruotare la mappa in senso orario o antiorario. Toccare l'icona della punta di compasso per riorientare la mappa con il nord nella parte superiore dello schermo.

#### ATTENZIONE ⚠

Evitare di graffiare il touchscreen, non toccarlo con oggetti appuntiti o taglienti e non lasciare che venga a contatto con l'acqua. Non toccare lo schermo se il vetro è incrinato o rotto.

# <span id="page-19-0"></span>Sensori

Il dispositivo è dotato di sensori che rilevano la luce e la distanza sulla sommità della parte anteriore.

- Sensore di luce per rilevare la luce e regolare la luminosità dello schermo, se impostato in modalità automatica.
- Sensore di prossimità (sensore tattile) per rilevare i movimenti. Può anche disattivare il touchscreen durante le chiamate, quando l'orecchio è vicino allo schermo, per evitare di attivare inavvertitamente altre funzioni.

# <span id="page-19-1"></span>Schermata principale

La schermata principale è la schermata iniziale su Doro 8100; qui è possibile raccogliere le app e i contatti preferiti utilizzati con maggior frequenza. È anche possibile impostare l'immagine desiderata come sfondo. Utilizzare la barra di ricerca Google™ per trovare velocemente ciò che si cerca. Per gestire i tasti di accesso rapido sulla schermata principale, vedere *[Widget](#page-42-1)*, p.38.

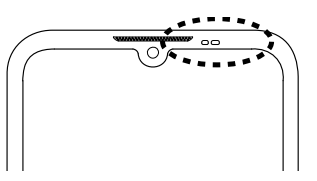

# Accedere alla schermata principale

Toccare l'icona  $\widehat{\mathbf{G}}$  della schermata principale.

# <span id="page-20-0"></span>Schermata di blocco

Quando il telefono non viene utilizzato, lo schermo si spegne e si blocca. Sulla schermata di blocco possono essere visualizzate ora e data, così come notifiche quali chiamate perse o messaggi ricevuti.

Nota! Il telefono continua a funzionare anche in modalità sospensione. I messaggi e-mail vengono ricevuti, lo stato dei social network viene aggiornato e così via. Quando lo schermo è bloccato, il telefono continua anche a riprodurre musica.

#### Attivare lo schermo

• Premere brevemente il Tasto di accensione.

#### Bloccare lo schermo

• Premere brevemente il tasto di accensione.

# <span id="page-20-1"></span>Blocco schermo

Il blocco dello schermo impedisce azioni involontarie sul touchscreen quando non si usa il telefono.

#### Impostazioni di blocco dello schermo

Per evitare che altri accedano alle proprie informazioni personali, è possibile modificare la modalità di sblocco dello schermo.

- 1. Per attivare il blocco dello schermo o cambiare il tipo di blocco dello schermo, toccare  $\bigcirc$  Imposta  $\bigcirc$  Impostazioni avanzate  $\bigcirc$ Sicurezza.
- 2. Toccare Blocco schermo. Se è già stato attivato un blocco dello schermo, occorre inserire il codice di sblocco o il disegno. Toccare per selezionare una delle seguenti possibilità:
	- Nessuno per sbloccare premere il Tasto di accensione. Questa opzione non garantisce alcuna sicurezza.
	- Scorrimento per sbloccare, far scorrere  $\mathbf{\dot{\Xi}}$  verso l'alto con il dito. Questa opzione non garantisce alcuna sicurezza.
	- Sequenza per sbloccare, tracciare un disegno con il dito sullo schermo. Questa opzione garantisce una sicurezza media.

Nota! È possibile passare sopra i punti in qualsiasi ordine, ma non è possibile passare due volte sopra lo stesso punto. Il disegno deve coinvolgere almeno quattro punti.

- PIN (impostazione predefinita) per sbloccare, quindi digitare un codice PIN. Un codice PIN è costituito solo da numeri. Inserire almeno quattro numeri, quindi inserire di nuovo la password come verifica. Questa opzione garantisce una sicurezza medio-alta.
- Password per sbloccare, digitare una password. La password può essere formata da caratteri e/o numeri. Inserire almeno quattro caratteri, inclusi numeri e simboli, quindi inserire di nuovo la password come verifica. Questa opzione garantisce una sicurezza alta.

Nota! È inoltre possibile utilizzare il riconoscimento facciale (Sblocco con il volto) per sbloccare il dispositivo. Il metodo di sblocco mediante riconoscimento facciale richiede un'ulteriore modalità di protezione del dispositivo, come Sequenza, PIN o Password. Per maggiori dettagli, vedere *[Riconoscimento facciale \(Sblocco con il volto\)](#page-22-0)*, p.18. Questa opzione è meno sicura di Sequenza, PIN o Password.

#### IMPORTANTE

Scegliere una password, un codice PIN o un disegno facile da ricordare, ma non troppo semplice da indovinare. La password, il codice PIN o il blocco dello schermo con disegno, insieme al login dell'account Google, è la base delle funzioni antifurto di questo telefono. Se si attiva un blocco dello schermo sicuro e si dispone di un account Google sul telefono, diventa difficile per un ladro o un'altra persona accedere ai dati personali e ripristinare il telefono. Conservare i dati del blocco schermo sicuro e i dati di accesso all'account Google in un luogo sicuro, vedere *[Ripristino del telefono](#page-54-1)*, p.50.

# <span id="page-22-0"></span>Riconoscimento facciale (Sblocco con il volto)

Nota! Tramite le impostazioni, è possibile utilizzare il proprio volto per sbloccare il dispositivo, autorizzare gli acquisti o accedere alle app.

- Se si utilizza il riconoscimento facciale come metodo di sblocco dello schermo, il volto non può essere utilizzato per sbloccare lo schermo per la prima volta dopo l'accensione o il riavvio del dispositivo. Pertanto, occorre prima sbloccare lo schermo utilizzando il disegno, la password o il PIN impostato durante la registrazione del volto. Prestare attenzione a non dimenticare il disegno, il PIN o la password.
- Se si cambia il metodo di blocco dello schermo in Scorri o Nessuno, che non sono sicuri, saranno cancellati anche i dati di riconoscimento facciale. Se si desidera utilizzare i dati di riconoscimento facciale nelle app o per le funzioni, è necessario registrare nuovamente i dati di riconoscimento facciale.

#### **IMPORTANTE**

Prima di utilizzare il riconoscimento facciale per sbloccare il dispositivo, tenere presenti le seguenti precauzioni.

- Il dispositivo potrebbe essere sbloccato da qualcuno o da qualcosa che assomiglia all'immagine dell'utente.
- Il riconoscimento facciale è meno sicuro del disegno, del PIN o della password.
- Al buio, in condizioni di scarsa illuminazione o controluce, lo sblocco del dispositivo mediante riconoscimento facciale potrebbe non essere efficace.

### Per un migliore riconoscimento facciale

Quando si utilizza il riconoscimento facciale, considerare quanto segue:

- Quando si registra il volto, assicurarsi che coincida con il proprio aspetto normale, se si portano occhiali, cappelli, maschere, barba o un trucco pesante.
- Assicurarsi di trovarsi in un'area bene illuminata e che la lente della fotocamera sia pulita.
- Assicurarsi che l'immagine non sia sfocata per ottenere risultati migliori.

# Registrazione del volto per la prima volta

- 1. Toccare Imposta  $\rightarrow$  Impostazioni avanzate  $\rightarrow$  Sicurezza  $\rightarrow$ Sblocco con il volto.
- 2. Se necessario, inserire il proprio disegno, PIN o password. Se non si dispone già di un metodo di blocco dello schermo, come Sequenza, PIN o Password, è necessario selezionare Sblocco con il volto + sequenza, Sblocco con il volto + PIN o Sblocco con il volto + password.
- 3. Seguire le istruzioni su schermo per completare la registrazione facciale posizionando il viso all'interno dell'area di rilevazione sullo schermo.
- 4. Toccare Fine quando si è pronti.

### Nota!

Attenzione: se si usa lo sblocco facciale per sbloccare il dispositivo, accedere alle app e confermare i pagamenti,

- tenere presente che guardando il telefono è possibile sbloccarlo involontariamente.
- Il telefono può essere sbloccato da qualcun altro se viene tenuto davanti al viso dell'utente, anche se gli occhi dell'utente sono chiusi.
- Il telefono può essere sbloccato da una persona che assomiglia molto all'utente.

# Eliminazione dello sblocco facciale

- 1. Toccare Imposta  $\rightarrow$  Impostazioni avanzate  $\rightarrow$  Sicurezza  $\rightarrow$ Sblocco con il volto.
- 2. Inserire il proprio disegno, PIN o password.
- 3. Toccare Elimina il modello del volto per eliminare in modo permanente i dati di sblocco facciale e confermare con Elimina. Dopo la rimozione, è necessario utilizzare il PIN, il disegno o la password per sbloccare il telefono, accedere alle app e confermare i pagamenti.

<span id="page-24-0"></span>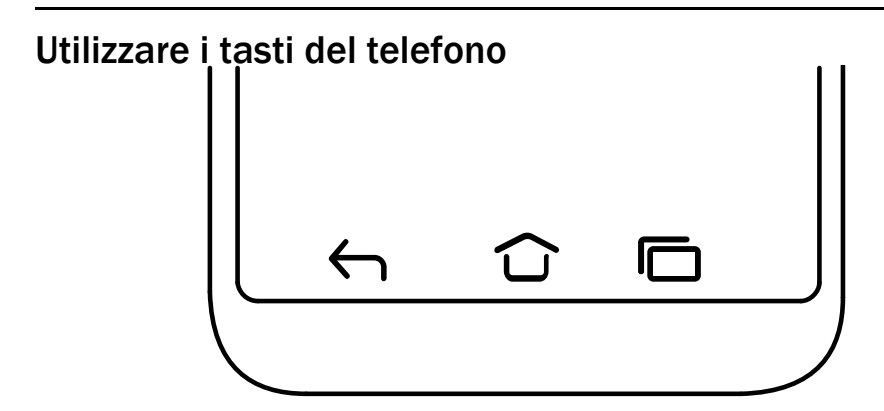

# Tasto Home

- Toccare  $\widehat{\mathbf{U}}$  per tornare alla schermata principale.
- Tenere premuto  $\widehat{\mathbf{C}}$  per avviare l'Assistente Google. L'Assistente Google è un assistente personale intelligente sviluppato da Google, disponibile all'interno dell'applicazione di ricerca Google per dispositivi mobili.

### IMPORTANTE

Per utilizzare questo servizio, sono necessari una connessione Internet e un account Google (vedere *[Registrarsi a Google](#page-16-0)™* , p.12).

Per impostare una rete Wi-Fi, consultare *[Connettersi a Internet tramite reti](#page-32-2) [wireless \(Wi-Fi\)](#page-32-2)*, p.28.

# Tasto indietro  $\leftarrow$

Toccare per tornare alla schermata precedente oppure per chiudere una finestra di dialogo, un menu o la tastiera.

# Tasto Recenti (tasto panoramica)  $\Box$

- Toccare  $\Box$  per visualizzare le applicazioni utilizzate di recente.
	- 1. Per aprire un'applicazione, toccarla.
	- 2. Toccare l'icona dell'app in alto per informazioni sull'app.
- Toccare due volte per passare alla precedente app utilizzata.

# Tasti volume

- Durante una chiamata, consentono di regolare il volume della chiamata.
- In modalità standby, i tasti del volume consentono di regolare il volume dei contenuti multimediali. Toccare l'icona delle impostazioni  $\mathcal{Q}$  nella parte inferiore per visualizzare altre opzioni disponibili per l'audio e il volume.
- Per regolare il livello del volume della musica e dei video all'interno di un'applicazione che riproduce musica o altro audio (come ad esempio giochi o lettori video).
- Per eseguire lo zoom avanti in modalità Fotocamera. Vedere *[Fotoca](#page-75-0)mera*[, p.71](#page-75-0) per le impostazioni alternative dei tasti del volume.

### Gesti

Queste impostazioni si trovano attraverso  $\heartsuit$  Imposta  $\Rightarrow$ 

# Impostazioni avanzate > Sistema → Gesti.

### Navigazione del sistema

Si può scegliere di nascondere la barra dei pulsanti di navigazione e utilizzare al suo posto le azioni di scorrimento per controllare la navigazione del dispositivo.

#### Con Navigazione tramite gesti attivata:

- Per andare a Home (come con  $\bigcirc$ ), scorrere verso l'alto dalla parte inferiore dello schermo.
- Per cambiare app (come con  $\Box$ ), scorrere dal basso verso l'alto, tenere premuto e rilasciare.
- Per tornare indietro (come con  $\bigodot$ ), scorrere dal bordo sinistro o destro.

### Solleva per attivare

Attivare questa funzione per accendere lo schermo non appena si prende il dispositivo.

#### Disattiva suoneria

Scegliere che cosa farà il telefono quando suona e si preme il tasto di accesso rapido per evitare che squilli (premere contemporaneamente il Tasto di accensione e il Tasto più del volume).

- Vibrazione per silenziare la suoneria e far semplicemente vibrare il telefono.
- Disattivare l'audio per silenziare completamente la suoneria.

### Controlli Smart

Queste impostazioni si trovano attraverso *Imposta* 

# **D** Impostazioni avanzate > Controlli Smart .

#### Sveglia Smart

Se attivato, è possibile prendere il dispositivo e fare doppio clic su un punto qualsiasi dello schermo per riattivarlo.

#### Solleva per attivare

Attivare questa funzione per accendere lo schermo non appena si prende il dispositivo.

#### Smart motion

Impostazioni di movimento per le chiamate in arrivo.

#### Modalità Pocket

Impostazioni per il controllo intelligente quando il dispositivo è in tasca.

#### Riattiva lo schermo con la cover

Attivare per riattivare automaticamente lo schermo all'apertura della custodia protettiva.

#### Spegni lo schermo con la cover

Attivare per spegnere automaticamente lo schermo alla chiusura della custodia protettiva.

#### Tasti funzione

Gli smartphone Android, come Doro 8100, così come la maggioranza delle applicazioni Android, presentano icone comuni. Molte icone visualizzate sullo schermo sono in realtà pulsanti del touchscreen. Se non vengono visualizzati testi, immagini o informazioni desiderati, provare a toccare lo schermo o un'icona per visualizzare un elenco di selezione oppure per accedere a un altro menu.

#### Accedere a ulteriori opzioni

- $\ddot{\bullet}$
- altre opzioni (disponibili nella barra delle azioni o nelle app).

### Attivare e disattivare caratteristiche e funzioni

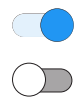

funzioni attivate.

funzioni disattivate.

# <span id="page-27-0"></span>Schermata delle applicazioni

Un altro termine per indicare un programma o un software è "applicazione", spesso abbreviato in app. La schermata delle applicazioni contiene le applicazioni preinstallate in Doro 8100 e tutte le altre applicazioni installate dall'utente. La schermata delle applicazioni si estende oltre il normale schermo, quindi occorre scorrere verso il basso per visualizzare tutti i contenuti.

### Aprire la schermata delle applicazioni

- Dalla schermata principale scorrere verso l'alto o toccare la freccia  $\triangle$ .
- Scorrere verso l'alto o verso il basso per visualizzare tutte le applicazioni installate.

Suggerimento: Per aprire e chiudere la schermata principale estesa è inoltre possibile scorrere verso l'alto o verso il basso.

### Chiudere la schermata delle applicazioni

 $\overline{\text{Torcare}}$ 

Per installare o disinstallare le applicazioni, vedere *Google™ [Play Store](#page-59-0)*, p.55.

# <span id="page-27-1"></span>Metodi rapidi per ridurre il volume del telefono  $\mathsf C$

- Usare i tasti del volume per regolare il volume dei contenuti multimediali (musica, video).
- Trascinare il cursore a schermo per regolare il livello audio.
- Toccare l'icona nella parte superiore per alternare il segnale suoneria del telefono:
	- Toccare  $\mathbf \Omega$  per attivare la modalità suoneria.
	- Toccare  $\mathfrak P$  per attivare la modalità silenziosa.
	- Toccare **I**II per attivare la modalità vibrazione.
- Toccare l'icona delle impostazioni  $\mathcal{Q}$  nella parte inferiore per visualizzare altre opzioni disponibili per l'audio e il volume.

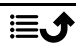

Italiano

# <span id="page-28-0"></span>Barra di stato

La barra di stato, situata nella parte superiore dello schermo, mostra l'intensità del segnale, le applicazioni in corso e nuove e lo stato della batteria.

# <span id="page-28-1"></span>Pannello delle notifiche

Aprire il pannello delle notifiche per visualizzare ulteriori informazioni sulle icone nella barra di stato, per visualizzare le notifiche e per gestire le impostazioni rapide come Wi-Fi oppure Torcia.

# Aprire e chiudere il pannello delle notifiche

Per aprire il pannello delle notifiche scorrere la barra di stato verso il basso.

Per chiudere il pannello delle notifiche scorrere due volte verso l'alto o toccare  $\bigodot$  due volte. oppure toccare  $\widehat{\mathbf{C}}$  per tornare alla schermata principale.

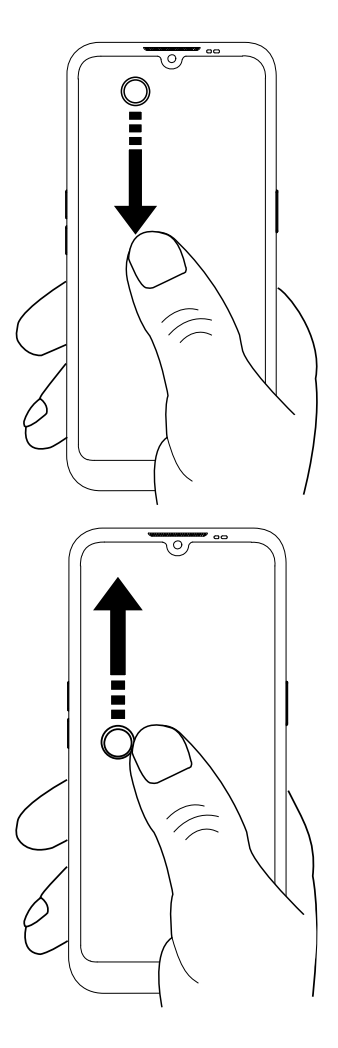

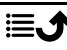

### Cancellare le notifiche

- Per cancellare tutte le notifiche, toccare Cancella tutto.
- Per chiuderne una alla volta, scorrere verso sinistra o verso destra.

# Notifiche sulla schermata di blocco

Tutte le notifiche delle app sono riportate sulla schermata di blocco pronte per essere visualizzate. È inoltre possibile interagire con esse. In funzione della notifica è possibile:

- Scorrere per rimuovere la notifica.
- Toccare per rispondere.
- Toccare due volte per accedere alla relativa app.

Nota! Per nascondere gli avvisi sensibili, scorrere due volte la barra di stato verso il basso e toccare  $\mathbb{S}^3 \rightarrow$  Notifiche  $\rightarrow$  Notifiche sulla schermata di blocco  $\rightarrow$  Mostra conversazioni, notifiche predefinite e silenziose, Nascondi conversazioni e notifiche silenziose o Non mostrare le notifiche.

# <span id="page-29-0"></span>Pannello delle impostazioni rapide

# Utilizzare i pulsanti di impostazione rapida

Scorrere la barra di stato verso il basso per aprire il pannello delle impostazioni rapide. Toccando un'icona è possibile gestire direttamente la singola funzione nel pannello delle impostazioni rapide, come accendere e spegnere la torcia o attivare e disattivare il Wi-Fi. Premendo a lungo l'icona si accede alla pagina corrispondente, all'interno delle impostazioni di Android, per un pieno controllo.

Suggerimento: Scorrere di nuovo verso il basso e utilizzare il tasto di scelta rapida  $\mathbb{Q}^2$  per accedere a **Impostazioni avanzate.** 

# Personalizzazione del pannello delle impostazioni rapide

Scorrendo verso il basso una volta dalla parte superiore dello schermo, è possibile visualizzare le notifiche e una barra di accesso rapido contenente i primi riquadri del pannello delle impostazioni rapide.

1. Scorrere verso il basso dalla parte superiore dello schermo per visualizzare il pannello delle impostazioni rapide.

- 2. Scorrere di nuovo verso il basso e toccare  $\mathscr N$  Modifica.
- 3. Premere a lungo un qualsiasi riquadro per spostarlo, aggiungerlo o rimuoverlo dal pannello delle impostazioni rapide.
- 4. Toccare il tasto  $\bigcap$  per uscire dalla modalità di modifica.

# <span id="page-30-0"></span>Digitare testo  $\mathbf{F}$

È possibile digitare testo, numeri e altri caratteri con la tastiera a schermo. Selezionare un campo di testo per aprire la tastiera a schermo. È possibile regolare la tastiera a schermo in vari modi per ottimizzare la leggibilità.

### Attivare la tastiera

• Toccare un campo di testo.

### Nascondere la tastiera

Toccare l'icona  $\downarrow$  oppure toccare  $\leftarrow$ .

#### Caratteri speciali e numeri

- 1. Toccare ?123 per ulteriori caratteri.
- 2. Selezionare il carattere desiderato o selezionare =\< per visualizzare ulteriori caratteri.
- 3. Per tornare indietro, selezionare ABC.

### Spostamento del cursore all'interno del testo

• Toccare in un punto qualsiasi del testo per visualizzare il cursore. Posizionare il dito sul cursore  $\bigcirc$  per spostare quest'ultimo all'interno del testo. Spostando il dito, il cursore viene trascinato sul testo. Posizionare il dito nel punto in cui si desidera posizionare il cursore, quindi rilasciarlo. Il cursore si sposta nella posizione desiderata.

### Passare dalle lettere maiuscole a quelle minuscole

Il tasto maiuscolo  $\overleftrightarrow{\Delta}$  si trova nell'angolo in basso a sinistra della tastiera. L'iniziale maiuscola viene attivata quando si inizia a digitare il testo. "Iniziale maiuscola" significa scrivere una parola con la prima lettera in maiuscolo e le lettere restanti in minuscolo.

Nota! Toccare due volte la barra spaziatrice per inserire un punto seguito da uno spazio.

- Toccare due volte il tasto maiuscolo  $\overleftrightarrow{\text{Q}}$  per digitare in MAIUSCOLO .
- $\hat{\Phi}$  per digitare solo lettere minuscole.
- **•** per digitare con l'iniziale maiuscola.

### Faccine ed emoji

- 1. Toccare  $\bigodot$  per un elenco delle immagini.
- 2. Selezionare l'immagine desiderata.
- 3. Per tornare indietro, selezionare ABC o toccare  $\leftarrow$ .

### Digitare il testo con la funzione Ortografia

Iniziare a digitare il testo. Il dizionario suggerirà parole sulla base dei tasti selezionati. Una volta digitato il testo, è possibile tornare indietro e toccare una parola scritta in maniera errata o con correzione automatica errata. Toccare la parola scritta in maniera errata o con correzione automatica errata per selezionare altre possibili correzioni automatiche. Si tratta del modo più semplice per correggere gli errori; se non si trova la parola desiderata, usare il tasto indietro per cancellare e digitare una nuova parola.

#### Digitare testo

- 1. Iniziando a digitare una parola, la tastiera potrebbe fornire correzioni ortografiche durante la digitazione. È possibile toccare una parola suggerita sotto il testo inserito per completarla automaticamente.
- 2. Toccare la barra spaziatrice per mantenere la parola così come è stata digitata e continuare con la parola successiva.

#### Taglia, copia, condividi e assistenza

Taglia, Copia, Condividi, Seleziona tutto e Incolla sono funzioni disponibili durante la scrittura di un messaggio e-mail, un SMS, una casella di testo e, in generale, ovunque.

Nota! Premendo a lungo su qualsiasi icona della barra delle azioni viene visualizzata una barra di testo con la descrizione dell'azione.

- 1. Toccare e tenere premuto il testo da copiare.
- 2. Il testo selezionato viene evidenziato  $\bullet$ <sup>text</sup> $\bullet$ . Spostare il cursore verso una delle estremità per aumentare o diminuire l'area evidenziata.
- 3. Quando l'area evidenziata ha assunto la dimensione desiderata, selezionare Taglia o Copia.
- 4. Toccare e tenere premuto il punto in cui si desidera copiare il testo. Viene visualizzata la casella di testo Incolla. Toccare la casella di testo per incollare il testo.

#### Selezionare la tastiera e personalizzare la tastiera

È possibile selezionare per personalizzare la tastiera, a seconda della tastiera selezionata.

- 1. Toccare Imposta  $\rightarrow$  Impostazioni avanzate  $\rightarrow$  Sistema  $\rightarrow$ Lingue e immissione  $\rightarrow$  Tastiera sullo schermo.
- 2. Toccare la tastiera desiderata e personalizzarla a proprio piacimento.

# <span id="page-32-0"></span>Catturare un'istantanea dello schermo

L'acquisizione di istantanee dello schermo del telefono è semplice e spesso utile. Per visualizzare l'istantanea dello schermo consultare *[Gestire le im](#page-77-0)[magini nella galleria](#page-77-0)*, p.73.

### Acquisizione di un'istantanea dello schermo

- 1. Individuare la schermata da acquisire come immagine.
- 2. Tenere premuti contemporaneamente il Tasto di accensione e il Tasto meno del volume.

# <span id="page-32-1"></span>Connessione Internet

Lo smartphone Doro 8100 è un telefono cellulare come tutti gli altri: è possibile effettuare chiamate e inviare messaggi di testo. Ma è anche possibile accedere a Internet, inviare e ricevere e-mail, installare app e giochi e controllare i social network come Facebook e Twitter. Per fare questo è necessaria una connessione Internet. Se non si è già configurato un accesso a Internet nella procedura guidata di configurazione al primo avvio del telefono, queste sono le istruzioni per farlo.

# <span id="page-32-2"></span>Connettersi a Internet tramite reti wireless (Wi-Fi)

Per la connessione Internet del telefono è preferibile utilizzare una rete Wi-Fi anziché la rete mobile. La rete Wi-Fi è spesso disponibile nelle abitazioni e nei posti di lavoro. Inoltre è gratuita in bar, hotel, treni e biblioteche. La connessione Internet tramite Wi-Fi consente di non incorrere in costi

ulteriori per il traffico dati, a meno che non sia necessario pagare per ottenere l'accesso alla rete wireless.

- 1. Dalla schermata principale toccare  $\bigcirc$  Imposta  $\rightarrow$  $\bullet$  Mia connessione Internet  $\rightarrow$  Wi-Fi.
- 2. Far scorrere **per attivare la funzione.** Le reti disponibili sono visualizzate in un elenco. Le reti possono essere aperte o protette  $\left( \bigcirc \right)$ .
- 3. Toccare una rete e poi toccare Connetti. Se la rete è protetta, inserire la password. Toccare Mostra password per visualizzare la password con testo in chiaro. Per ulteriori informazioni, contattare il relativo amministratore di rete.

Suggerimento: Quando si è connessi, sulla barra di stato compare . È possibile attivare e disattivare facilmente Wi-Fi dalle impostazioni rapide nel pannello delle notifiche. Per aprire il pannello delle notifiche scorrere la barra di stato verso il basso.

Nota! Il telefono memorizza le reti Wi-Fi a cui si è connesso. Se il Wi-Fi è acceso, il telefono si collega automaticamente alla rete non appena è raggiungibile. Alcune reti aperte richiedono l'accesso a una pagina Web prima di poter avere accesso alla rete.

# Connettersi a Internet tramite dati mobili

Utilizzare Dati mobili per connettere il telefono a un operatore di rete con un piano di traffico dati. Ciò significa che il telefono può connettersi a Internet in qualsiasi momento venga raggiunto della rete mobile dell'operatore telefonico, un servizio per cui si paga attraverso un piano mensile di traffico dati. Può essere presente un limite alla quantità di dati che è possibile utilizzare ogni mese. È possibile limitare l'utilizzo di dati disattivando i dati mobili. In questo modo non si potrà accedere a Internet utilizzando la rete mobile. È comunque possibile usare il Wi-Fi anche se i dati mobili sono disattivati.

1. Dalla schermata principale toccare  $\bigcirc$  Imposta  $\rightarrow$ 

**Mia connessione Internet > Le mie impostazioni relative ai dati** mobili.

2. Far scorrere **per attivare o disattivare.** 

Nota! È inoltre possibile attivare e disattivare Dati mobili dalle impostazioni rapide nel pannello delle notifiche. Per aprire il pannello delle notifiche scorrere la barra di stato verso il basso.

Suggerimento: Contattare il proprio operatore telefonico per il dettaglio dei costi di abbonamento prima dell'attivazione.

### Servizi di rete e costi

Il dispositivo è omologato per l'uso sulle reti 4G LTE FDD: 1 (2100), 2 (1900), 3 (1800), 7 (2600), 8 (900), 20 (800), 28 (700) MHz / 4G LTE FDD: 38 (2600), 40 (2300) MHz / WCDMA: 1 (2100), 2 (1900), 5 (850), 8 (900) MHz / GSM: 850, 900, 1800, 1900 MHz. Per utilizzare il dispositivo, occorre un abbonamento a un operatore telefonico.

L'uso dei servizi di rete può comportare costi di traffico. Alcune funzioni del prodotto necessitano di essere supportate dalla rete e può essere necessario un abbonamento per usarle.

Alcune operazioni e funzionalità dipendono dalla SIM e/o dalla rete o dalla compatibilità dei dispositivi e dai formati dei contenuti supportati. Alcuni servizi sono soggetti a tariffazione separata.

### Attivazione o disattivazione del roaming dati

Viene definito "roaming" il passaggio dalla rete del proprio operatore a quella di un altro durante il viaggio. Il roaming consente di essere raggiungibili e di effettuare o ricevere chiamate indipendentemente dal luogo in cui ci si trova, ma molto spesso l'uso della rete di altri operatori comporta un sovrapprezzo. Se si ha necessità di accedere a Internet o ad altri servizi di dati tramite traffico di dati mobile, occorre attivare il roaming dati. Per limitare l'utilizzo di dati all'estero, il roaming è Disattivatocome impostazione predefinita.

Suggerimento: R viene visualizzato sulla barra di stato quando è attivo il roaming.

Il telefono può accedere a Internet tramite la connessione Wi-Fi anche se il roaming è disattivato.

Nota! Utilizzare i servizi dati in roaming può essere particolarmente dispendioso. Contattare il proprio operatore telefonico per conoscere le tariffe del roaming dati prima dell'utilizzo.

### Attivare o disattivare il roaming dati

- 1. Dalla schermata principale toccare **Imposta > Impostazioni** avanzate  $\rightarrow$  Rete e Internet  $\rightarrow$  SIM.
- 2. Utilizzare l'interruttore Roaming per attivare/disattivare.

# <span id="page-35-0"></span>**Batteria**

## Aumentare la velocità di caricamento

- 1. Per velocizzare la ricarica, spegnere il dispositivo o lo schermo durante la ricarica della batteria. Premere il Tasto di accensione per visualizzare lo stato di carica.
- 2. Il dispositivo può essere utilizzato durante la ricarica, ma sarà necessario più tempo per caricare completamente la batteria.
- 3. La velocità di caricamento potrebbe diminuire automaticamente se il dispositivo si surriscalda o se la temperatura ambiente dell'aria aumenta. Si tratta di una condizione di funzionamento normale per evitare il danneggiamento del dispositivo.

# Modalità di risparmio della batteria

Una volta attivata, la modalità di risparmio della batteria contribuisce ad aumentare la durata della batteria. La modalità di risparmio della batteria è progettata in modo da attivarsi quando il livello della batteria del telefono raggiunge un certo livello. Per risparmiare la batteria, viene rallentata l'esecuzione della maggior parte delle funzioni, ad esempio: sincronizzazione dello sfondo, vibrazioni (la vibrazione al tocco verrà disattivata), operazioni relative a e-mail e/o messaggi e altre ancora.

- 1. Dalla schermata principale toccare Visualizza  $\rightarrow$ **Informazioni telefono personale**  $\rightarrow$  **Info batteria**  $\rightarrow$  **Risparmio** energetico  $\rightarrow$  Usa risparmio energetico.
- 2. Quando questa modalità è attivata, il colore della batteria nella barra di stato nella parte superiore dello schermo diventa arancione. In tal modo è immediatamente rilevabile che la modalità è attivata.
- 3. Per attivare automaticamente la modalità di risparmio energetico, quando l'energia rimanente della batteria raggiunge il livello preimpostato, toccare Imposta una pianificazione  $\rightarrow$  In base alla percentuale.
4. All'occorrenza, regolare la percentuale rimanente del livello batteria a cui deve attivarsi automaticamente la modalità di risparmio della batteria.

Nota! Quando il livello della batteria scende al livello preimpostato, viene richiesto di abilitare la funzione di risparmio della batteria. La funzione di risparmio della batteria si disattiverà automaticamente durante la ricarica del dispositivo.

### Ridurre il consumo della batteria

Qui sono presenti alcuni suggerimenti su come prolungare la durata della batteria del telefono riducendone il consumo.

- Caricare il telefono spesso, di preferenza ogni giorno. Il caricamento non influisce sulla vita utile della batteria.
- Quando non si scaricano dati da Internet, operazione che consuma energia, disattivare le connessioni dati sulle reti mobili. I dati vengono comunque trasmessi tramite Wi-Fi.
- Disattivare il Wi-Fi se non si utilizza. Utilizzare il pannello delle notifiche per disattivare le funzioni.
- Disattivare il Bluetooth se non si utilizza. Utilizzare il pannello delle notifiche per disattivare le funzioni.
- Disattivare la sincronizzazione automatica delle applicazioni e sincronizzare manualmente le applicazioni, come e-mail, calendario e contatti.
- Utilizzare il menu in *Visualizza* →
	- **ID** Informazioni telefono personale  $\rightarrow$  Info batteria  $\rightarrow \rightarrow \rightarrow$ Utilizzo della batteria per vedere quali applicazioni utilizzano più energia.
- Ridurre la luminosità dello schermo; vedere *[Livello di luminosità](#page-44-0)*, p.40.
- Quando ci si trova in aree senza copertura di rete, spegnere il dispositivo o attivare Modalità aereo. Il dispositivo esegue ripetute scansioni alla ricerca delle reti disponibili, consumando così energia. Vedere *[Modalità aereo](#page-49-0)*, p.45.
- Anche il GPS consuma batteria. Se si desidera arrestare le app che segnalano automaticamente la propria posizione, assicurarsi che l'opzione per il rilevamento della posizione sia disattivata; vedere *[Come](#page-84-0) [disattivare i servizi di rilevamento della posizione GPS](#page-84-0)*, p.80.
- Utilizzare dispositivi vivavoce originali Doro per ascoltare musica. I dispositivi vivavoce consumano meno batteria degli altoparlanti del dispositivo.
- Bloccare lo schermo quando non in uso; premere il Tasto di accensione per mettere il display in sospensione. Vedere *[Schermata di blocco](#page-20-0)*, p.16.

### Esplorare le funzionalità del telefono

### Scopri «EVA» – "Enkel, Vänlig och för Alla" (svedese)

### (facile, semplice e per tutti)

Anche se gli smartphone Doro offrono tutto ciò che si potrebbe desiderare da una vera esperienza Android, noi miglioriamo ulteriormente la semplicità grazie a EVA, la nostra interfaccia intuitiva, basata su azioni. EVA rende ancora più facile l'uso di uno smartphone. È come avere qualcuno che capisce le tue esigenze e resta sempre vicino a te. Gli utenti non devono nemmeno cercare le cose che non riescono a trovare. Semplicemente, EVA offre loro alcune scelte chiare e poi fa ciò che l'utente desidera in base alla sua risposta. È anche la compagna perfetta quando si accende il telefono per la prima volta, guidando l'utente passo dopo passo. Inoltre, essendo progettata da Doro, EVA rende la tecnologia divertente, disponibile e facile per tutti, che si utilizzi Android per la prima volta o si sia un utente e appassionato di lunga data.

L'esclusivo menu del telefono Doro è orientato alle azioni; pertanto, per utilizzare il telefono basta chiedersi: "Cosa voglio fare?"

Ad esempio, per inviare un'e-mail a un contatto presente in rubrica:

- 1. Toccare il tasto Invia.
- 2. Che cosa si vuole inviare? Toccare Un'e-mail.
- 3. Toccare A un contatto per selezionare un contatto oppure toccare  $Q$ per cercare un contatto.
- 4. Inserire un oggetto seguito dal testo del messaggio.
- 5. Se lo si desidera, toccare  $\frac{1}{2}$  per accedere a ulteriori opzioni.
- 6. Al termine, toccare  $\triangleright$  per inviare l'e-mail.

## <span id="page-38-0"></span>**C** Chiama

Per effettuare una chiamata.

- Un numero per digitare un numero di telefono; vedere *[Chiamate](#page-61-0)*, **A** [p.57.](#page-61-0)
- Un contatto per effettuare una chiamata dalla rubrica. Per ulteriori in-O formazioni, vedere *[Chiamate](#page-61-0)*, p.57 o *[Contatti](#page-64-0)*, p.60.
- Un contatto recente per effettuare una chiamata dal registro chiama- $\overline{\mathcal{C}}$ te; vedere *[Registro chiamate](#page-63-0)*, p.59
- Posta vocale per chiamare la segreteria telefonica; vedere *[Imposta-](#page-63-1)* $\infty$ *[zioni di chiamata](#page-63-1)*, p.59.

## <sup>O</sup> Visualizza

Per accedere alla maggior parte delle app più frequentemente utilizzate.

- Q Messaggi personali per visualizzare i messaggi.
- E-mail personali per visualizzare le e-mail oppure creare o aggiungere ◘ un account e-mail; vedere *[E-mail](#page-74-0)*, p.70
- Registro chiamate personale per visualizzare i dati relativi alle chia- $\mathbf{C}$ mate; vedere *[Registro chiamate](#page-63-0)*, p.59
- Immagini e video personali per visualizzare le immagini e i video ar- $\blacksquare$ chiviati; vedere *[Gestire le immagini nella galleria](#page-77-0)*, p.73
- I miei contatti per visualizzare e gestire la scheda ICE (in caso di O emergenza); vedere *[Contatti](#page-64-0)*, p.60
- Calendario personale per visualizzare il calendario e gli eventi; vedeœ) re *[Calendario](#page-80-0)*, p.76
- Note personali per gestire le note; vedere *[Note personali](#page-81-0)*, p.77.  $\bullet$
- $\mathbf{\Omega}$ Propria posizione per accedere a Google Maps e trovare un luogo, ricercare indirizzi, trovare un percorso e altro ancora.
- App personali per accedere alle app; vedere *[Schermata delle applica-](#page-27-0)*Æ *zioni*[, p.23.](#page-27-0)
- Informazioni telefono personale per visualizzare informazioni e dati O) relativi al telefono; vedere *[Informazioni telefono personale](#page-52-0)*, p.48.

## **D** Invia

Per inviare e condividere messaggi, e-mail, immagini e molto altro dal telefono.

- Un messaggio vedere *[Scrivere i messaggi](#page-72-0)*, p.68  $\blacksquare$
- Un'e-mail; vedere *[Scrivere e-mail](#page-74-1)*, p.70 ◘
- $\blacksquare$ Un'immagine o un video per inviare un'immagine o un video. Per visualizzare le immagini e i video archiviati; vedere *[Gestire le immagini](#page-77-0) [nella galleria](#page-77-0)*, p.73
- Propria posizione per inviare la posizione attuale.  $\bullet$

## **Cerca**

Per eseguire ricerche su Internet, trovare il percorso per arrivare in un luogo o reperire informazioni su quale musica si sta ascoltando.

- Qualcosa su Internet per eseguire ricerche su Internet; vedere *[Inter-](#page-77-1)* $\bigodot$ *[net \(browser Web\)](#page-77-1)*, p.73.
- Indicazioni, un indirizzo, un luogo per trovare un indirizzo, un luogo  $\bullet$ o un percorso partendo dalla posizione attuale.
- Attorno a me per trovare strutture utili vicine alla propria posizione 3 attuale.
- Che brano sta suonando per cercare il nome del brano/melodia che Æ si sta ascoltando.
- Qualcosa nel mio telefono per cercare contatti, applicazioni e file **n** scaricati nel proprio telefono.

# Aggiungi

Per aggiungere nuovi contatti, note, segnali di sveglia, eventi ecc.

- Un contatto per creare un nuovo contatto; vedere *[Aggiungere un nuo-](#page-64-1)*A *[vo contatto](#page-64-1)*, p.60.
- Una nota per scrivere una nota; vedere *[Note personali](#page-81-0)*, p.77.
- Una sveglia per impostare un allarme o un promemoria; vedere *[Allar-](#page-80-1)* $\omega$ *me*[, p.76](#page-80-1).
- Un timer per impostare un timer; vedere *[Timer](#page-81-1)*, p.77. Z
- Un evento per prenotare un evento e visualizzare un promemoria alœ) l'ora di inizio; vedere *[Calendario](#page-80-0)*, p.76.
- Un'applicazione per aggiungere nuove applicazioni; vedere *[Google](#page-59-0)™* ⊕ *[Play Store](#page-59-0)*, p.55.

## **D** Guida

Tutorial dettagliati per scoprire altre funzionalità del telefono

- Esercitazioni per trovare utili tutorial per il proprio telefono.  $\mathbf{G}$
- Stato telefono per visualizzare informazioni e dati relativi al telefono. A
- Aiuto remoto per avviare l'assistenza remota, vedere *[Aiuto remoto](#page-70-0)* 0  $\heartsuit$ [, p.66.](#page-70-0)

## Imposta

Per gestire le impostazioni del telefono.

- Sveglie per impostare un segnale di sveglia; vedere *[Allarme](#page-80-1)*, p.76.  $\bullet$
- Le mie impostazioni visione per adattare le dimensioni del testo e  $\bullet$ delle icone alla propria vista, vedere *[Dimensioni carattere](#page-45-0)*, p.41 e *[Di](#page-45-1)[mensioni di visualizzazione](#page-45-1)*, p.41.
- Mia connessione Internet per attivare e impostare la connessione In- $\odot$ ternet; vedere *[Connessione Internet](#page-32-0)*, p.28.
- Altre connessioni per attivare e impostare la connessione con La con-( ≯ু্ nessione Bluetooth o Le opzioni di georilevazione; vedere *[La connes](#page-48-0)[sione Bluetooth](#page-48-0)®* , p.44 o *[Servizi basati sul rilevamento della posizione](#page-83-0)*, [p.79](#page-83-0).
- La mia pagina iniziale per personalizzare la schermata principale con  $\boldsymbol{\Omega}$ sfondo e widget personali; vedere *[Mio sfondo](#page-42-0)*, p.38 e *[Widget](#page-42-1)*, p.38.
- Opzione di Assistenza per impostare il pulsante assistenza e gestire la A scheda delle informazioni ICE (in caso di emergenza); vedere *[Pulsante](#page-66-0) [Assistenza personale](#page-66-0)*  $\heartsuit$ , p.62 o *[ICE \(in caso di emergenza\)](#page-70-1)*  $\heartsuit$ , p.66. È inoltre possibile avviare l'assistenza remota da questo menu quando necessario: vedere *[Aiuto remoto](#page-70-0)*  $\heartsuit$ , p.66.
- Mia config. audio per chiam. voce per impostare la suoneria e il volu- $\bigcirc$ me e gestire le impostazioni audio del telefono. È possibile configurare le impostazioni audio con il proprio apparecchio acustico; vedere *[Mia](#page-46-0) [config. audio per chiam. voce](#page-46-0)*  $\mathcal{C}$ . p.42.
- App di messaggistica personali per attivare o disattivare la visualiz- $\boldsymbol{\mathsf{\Omega}}$ zazione di altre app di messaggistica nelle azioni di invio e visualizzazione dei messaggi.
- Impostazioni personali di backup per gestire il backup e ripristinare (ල) le impostazioni del dispositivo; vedere *[Backup](#page-52-1)*, p.48.
- Impostazioni avanzate per impostare la luminosità dello schermo, at-Q tivare/disattivare il volume e la vibrazione, la risposta tattile (attivazione/disattivazione della vibrazione quando si tocca lo schermo), l'archiviazione nel telefono o nella scheda di memoria, la lingua del telefono, la data e l'ora e le impostazioni Android più avanzate.

### Impostazioni del telefono

### Dove trovare le impostazioni

Per visualizzare le impostazioni più comuni del telefono

1. Dalla schermata principale toccare  $\heartsuit$  Imposta.

#### Per visualizzare altre impostazioni e le impostazioni avanzate del telefono

- 1. Dalla schermata principale toccare  $\circledcirc$  Imposta.
- 2. Toccare **Impostazioni avanzate.**

### Data e ora

L'ora, la data, il formato data e il fuso orario dovrebbero essere già impostati correttamente nel telefono, poiché sono forniti dal proprio operatore di rete. In caso contrario, è possibile impostarli da soli. Eseguire quanto segue per accedere alle impostazioni:

- 1. Dalla schermata principale toccare **Imposta**  $\rightarrow$  **Impostazioni** avanzate  $\rightarrow$  Sistema.
- 2. Toccare Data e ora.
- 3. Attivare Imposta automaticamente l'orario per aggiornare automaticamente ora e data.

**Nota!** Far scorrere  $\Box$  per disattivare la funzione e impostare manualmente data e ora.

4. Attivare Imposta automaticamente il fuso orario per impostare automaticamente il fuso orario.

Nota! Far scorrere  $\Box$  per disattivare la funzione e impostare manualmente il fuso orario.

5. Attivare Usa la posizione per impostare il fuso orario per utilizzare la propria posizione per impostare automaticamente il fuso orario.

## Impostazioni della pagina iniziale/display  $\circledbullet$

### <span id="page-42-0"></span>Mio sfondo

Lo sfondo viene visualizzato sulla schermata principale e sulla schermata di blocco. È possibile modificare l'immagine dello sfondo con qualsiasi immagine, come una fotografia scattata dall'utente o immagini precaricate.

- 1. Dalla schermata principale toccare  $\circ$  Imposta  $\rightarrow$  $\bullet$  La mia pagina iniziale.
- 2. Toccare Mio sfondo.
- 3. Toccare per selezionare la varietà di temi degli sfondi.
- 4. Toccare un'immagine per selezionarla e confermare con  $\checkmark$ .

Nota! È possibile impostare lo sfondo sia per la schermata principale che per la schermata di blocco.

### <span id="page-42-1"></span>Widget

I widget sono una funzione intelligente dei telefoni con sistema operativo Android. Un widget funziona come mini-applicazione o come finestra informativa che serve anche da collegamento a un'app più grande installata sul dispositivo. Con un widget non occorre aprire l'applicazione; il widget viene eseguito direttamente nella schermata principale visualizzando le informazioni richieste. Spesso i widget assumono la forma di dispositivi a schermo, come orologi, conti alla rovescia in vista di eventi, sigle di aste, sigle di negoziazione in borsa, informazioni sull'arrivo di voli aerei, previsioni meteo quotidiane, ecc.

#### Trovare e aggiungere un widget nel menu

È possibile aggiungere ulteriori widget nella schermata principale procedendo come segue.

- 1. Dalla schermata principale toccare  $\heartsuit$  Imposta  $\Rightarrow$  $\bullet$  La mia pagina iniziale  $\rightarrow$  Widget.
- 2. Tenere premuto per selezionare il widget desiderato. Trascinare e rilasciare il widget nella schermata principale.

Nota! È anche possibile trascinare il widget sulla destra della schermata principale per creare un'ulteriore schermata principale.

Nota! Si può anche premere a lungo sulla schermata principale e quindi toccare Widget per aggiungere un widget.

### Impostazioni della mia pagina iniziale

#### Indicatori notifica

Alcune app mostrano un punto, un piccolo segno sopra la singola icona dell'app quando vi sono notifiche.

1. Dalla schermata principale toccare **Imposta** 

 $\bullet$  La mia pagina iniziale  $\rightarrow$  Impostazioni della mia pagina iniziale  $\rightarrow$  Indicatori notifica.

2. Toccare in Indicatore di notifica su icona app per attivare/disattivare i punti di notifica.

#### Aggiungi icone alla schermata Home

Con questa funzionalità attivata, si riceve automaticamente un'icona dell'app nella schermata principale quando si installa una nuova app.

- 1. Dalla schermata principale toccare  $\heartsuit$  Imposta  $\Rightarrow$  $\bullet$  La mia pagina iniziale  $\rightarrow$  Impostazioni della mia pagina iniziale.
- 2. Toccare in Aggiungi icone alla schermata Home per attivare questa funzionalità.

#### Cambiare la modalità di navigazione

Per cambiare la modalità di navigazione in un secondo momento.

- 1. Dal cassetto delle app o dalla schermata principale, toccare  $\bullet$  Imposta  $\rightarrow$   $\bullet$  La mia pagina iniziale  $\rightarrow$  Impostazioni della mia pagina iniziale.
- 2. Toccare Modalità di navigazione per selezionare:
	- Modalità Doro per l'interfaccia brevettata EVA di Doro, di facile utilizzo da parte degli anziani e basata su azioni.
	- Modalità Android™ se non è necessaria l'interfaccia semplificata Doro.

Nota! Ogni volta che si cambia modalità di navigazione, la pagina iniziale del telefono tornerà al layout predefinito. Ciò significa che qualsiasi modifica apportata alle app o ai tasti di accesso rapido visibili nella pagina iniziale scomparirà.

#### <span id="page-44-0"></span>Livello di luminosità

È possibile regolare la luminosità dello schermo oppure lasciarla gestire completamente al sistema. L'impostazione Luminosità adattiva permette al sistema di stabilire la luminosità ottimale per il proprio smartphone. Si tratta di un'impostazione automatica, basta attivarla e il sistema aumenterà o ridurrà la luminosità in base alla luce dell'ambiente attuale. Non solo è studiata per risparmiare tempo per la regolazione manuale delle impostazioni della luminosità ma anche per migliorare la durata della batteria; lo smartphone deve essere sempre sufficientemente luminoso per le proprie esigenze ma non troppo luminoso per un consumo della batteria superiore al necessario.

- 1. Dalla schermata principale toccare **Imposta > 1** Impostazioni avanzate > Display > Livello di luminosità.
- 2. Trascinare il cursore per regolare manualmente la luminosità dello schermo. Più alto sarà il valore, più luminoso sarà lo schermo.

Suggerimento: Quando è attivata la funzione Luminosità adattiva, la luminosità dello schermo si adatta automaticamente all'ambiente circostante.

Scorrere la barra di stato verso il basso per aprire il pannello delle impostazioni rapide. Scorrere di nuovo verso il basso per accedere al controllo di scorrimento della luminosità.

### Spegnimento schermo

È possibile impostare il tempo di attesa del dispositivo prima che la retroilluminazione del display si spenga.

- 1. Dalla schermata principale toccare **Imposta**  $\rightarrow$  **Impostazioni** avanzate  $\rightarrow$  Display  $\rightarrow$  Spegnimento schermo.
- 2. Toccare per impostare il tempo di attesa.

#### <span id="page-45-0"></span>Dimensioni carattere

Regolare le dimensioni del testo per rendere più facile la visione dello schermo.

- 1. Dalla schermata principale toccare **Imposta > Impostazioni** avanzate > Display > Dimensioni carattere.
- 2. Trascinare il cursore per regolare le dimensioni del testo.

#### <span id="page-45-1"></span>Dimensioni di visualizzazione

Regolare per rendere più piccoli o più grandi gli elementi sullo schermo.

- 1. Dalla schermata principale toccare **Imposta**  $\rightarrow$  **Impostazioni** avanzate  $\rightarrow$  Display  $\rightarrow$  Dimensioni di visualizzazione.
- 2. Trascinare il cursore per regolare le dimensioni del testo.

# <span id="page-45-2"></span>Impostazioni audio  $\mathcal C$

#### Volume

Regolare i livelli di volume per i vari suoni sul dispositivo.

- 1. Dalla schermata principale toccare **Imposta > Impostazioni** avanzate Audio.
- 2. Trascinare il cursore per regolare il volume:
	- Volume contenuti multimediali (per musica, video, giochi)
	- Volume chiamate
	- Volume suoneria e notifiche
	- Volume sveglia.

Suggerimento: Impostare Vibrazione per le chiamate per sentire la vibrazione anche se il livello di volume della suoneria è basso. È inoltre possibile utilizzare i tasti volume per regolare il volume. Durante una chiamata i tasti volume consentono di regolare il volume della chiamata, mentre in modalità standby consentono di regolare il volume dei contenuti multimediali.

#### <span id="page-46-1"></span>Suoneria e altri toni

Per regolare le impostazioni dei vari suoni sul dispositivo.

- 1. Dalla schermata principale toccare **Imposta > Impostazioni** avanzate  $\rightarrow$  Audio  $\rightarrow$  Suoneria telefono.
- 2. Toccare una suoneria per ascoltare il tono.
- 3. Toccare OK per confermare.

### <span id="page-46-0"></span>Mia config. audio per chiam. voce  $\bigcirc$

Se si utilizzano apparecchi acustici o si hanno difficoltà di ascolto usando il telefono in ambienti rumorosi, è opportuno personalizzare le impostazioni audio del telefono.

- 1. Dalla schermata principale toccare **O** Imposta  $\rightarrow$  **M** Mia config. audio per chiam. voce.
- 2. Toccare per selezionare:
	- Normale per capacità di udito normale in condizioni normali.
	- Doro ClearSound per problemi di udito o per uso in ambienti rumorosi.
	- Modalità HAC per uso con apparecchi acustici.

#### Compatibilità con apparecchi acustici (HAC)  $\bigcup$

Questo telefono è compatibile con l'uso di apparecchi acustici. La compatibilità con gli apparecchi acustici non garantisce che un apparecchio acustico specifico funzioni con un determinato telefono. I telefoni cellulari contengono trasmettitori radio che possono interferire con le prestazioni degli apparecchi acustici. Questo telefono è stato testato per l'uso con apparecchi acustici per alcune delle tecnologie wireless di cui dispone, ma è possibile che alcune nuove tecnologie wireless non siano ancora state testate per l'uso con apparecchi acustici. Per garantire che un apparecchio acustico specifico funzioni con questo telefono, è opportuno effettuare un test prima dell'acquisto.

Lo standard per la compatibilità con apparecchi acustici contiene due tipi di classificazione:

- M: Per usare un apparecchio acustico con questa modalità, assicurarsi che l'apparecchio acustico sia impostato in modalità M o in modalità accoppiamento acustico e posizionare il ricevitore del telefono vicino al microfono integrato dell'apparecchio acustico. Per ottenere risultati ottimali, provare a usare il telefono in diverse posizioni rispetto all'apparecchio acustico. Ad esempio, posizionare il ricevitore leggermente sopra l'orecchio può fornire prestazioni migliori per gli apparecchi acustici con il microfono posizionato dietro l'orecchio.
- T: Per usare un apparecchio acustico con questa modalità, assicurarsi che l'apparecchio acustico sia impostato in modalità T o in modalità accoppiamento acustico (non tutti gli apparecchi acustici sono dotati di questa modalità). Per ottenere risultati ottimali, provare a usare il telefono in diverse posizioni rispetto all'apparecchio acustico. Ad esempio, posizionare il ricevitore leggermente sotto l'orecchio o di fronte all'orecchio può fornire prestazioni migliori.

### Migliorare ulteriormente l'accessibilità

Migliorare ulteriormente l'accessibilità con funzioni che facilitano l'utilizzo del dispositivo a utenti con problemi di vista, problemi di udito e capacità ridotte.

#### Correzione del colore

L'impostazione di correzione dei colori permette la compensazione in caso di daltonismo.

- 1. Dalla schermata principale toccare **Imposta > Impostazioni** avanzate Accessibilità > Testo e visualizzazione Correzione del colore.
- 2. Toccare in Usa Correzione del colore per attivare questa funzionalità.
- 3. Toccare Modalità di correzione per selezionare la modalità di colore per persone con problemi di visione dei colori affinché possano distinguere gli elementi in modo più nitido:
	- Deuteranomalia (miglioramento della percezione del colore verde, rosso-verde)
	- Protanomalia (miglioramento della percezione del colore rosso, rosso-verde)
- Tritanomalia (miglioramento della percezione del colore blu, blugiallo)
- Scala di grigi (visualizzazione in bianco e nero)

Nota! La correzione del colore è attualmente una funzionalità sperimentale. pertanto potrebbe non funzionare correttamente in tutte le app.

#### Inversione dei colori

L'inversione del colore scambia i valori dei colori. Ad esempio, il testo nero su uno schermo bianco diventa testo bianco su uno schermo nero.

- 1. Dalla schermata principale toccare **Imposta**  $\rightarrow$  **Impostazioni** avanzate Accessibilità Testo e visualizzazione Inversione dei colori.
- 2. Toccare  $\Box$  in Usa Inversione dei colori per attivare questa funzionalità.

Nota! Tutti i colori sullo schermo vengono invertiti; è possibile accedere anche ad alcune combinazioni di colori particolari.

L'inversione dei colori è attualmente una funzionalità sperimentale, pertanto potrebbe non funzionare correttamente in tutte le app.

### <span id="page-48-0"></span>La connessione Bluetooth®

È possibile connettersi senza fili ad altri dispositivi compatibili dotati di Bluetooth® come cuffie auricolari e altri cellulari.

Nota! La funzionalità Bluetooth consuma molta batteria. Disattivarla quando non è in uso.

#### Attivare/disattivare Bluetooth

1. Dalla schermata principale toccare  $\bigcirc$  Imposta  $\rightarrow$ 

 $\leftrightarrow$  Altre connessioni  $\rightarrow$  La connessione Bluetooth  $\rightarrow$  Preferenze di  $\cos$ connessione  $\rightarrow$  Bluetooth.

2. Far scorrere per attivare la funzione.

Suggerimento: Il telefono ha un nome Bluetooth che gli altri dispositivi vedono quando li si collega tramite Bluetooth. È possibile cambiare tale nome toccando Nome dispositivo. Inserire il nome desiderato e confermare con Rinomina.

### Collegarsi con altri dispositivi Bluetooth

- 1. Dalla schermata principale toccare **Imposta**  $\bullet$  Altre connessioni  $\rightarrow$  La connessione Bluetooth.
- 2. Toccare + Accoppia nuovo dispositivo.
- 3. Selezionare l'unità alla quale collegarsi.
- 4. Toccare Accoppia per collegarsi. Può venire richiesto di inserire una password o di premere un tasto. Se richiesto, inserire la password o altrimenti accettare il collegamento sul proprio telefono o sull'altro dispositivo.
- 5. Dopo avere accettato la password (ove necessario), i dispositivi saranno collegati e comunicheranno. È possibile iniziare a utilizzare il dispositivo.
- 6. Se occorrono altre impostazioni per l'unità, toccare Dispositivi connessi in precedenza.
- 7. Toccare  $\mathbb{Q}$  accanto al nome del dispositivo.

Nota! Poiché adesso i dispositivi sono accoppiati, ogni volta che viene attivata la funzione Bluetooth sul proprio dispositivo mentre l'altro è acceso, il collegamento viene ristabilito e i dispositivi comunicheranno fino a quando il collegamento non viene disattivato.

#### Disattivare il collegamento dei dispositivi

1. Dalla schermata principale toccare  $\heartsuit$  Imposta  $\Rightarrow$ 

 $\bullet$  Altre connessioni  $\rightarrow$  La connessione Bluetooth.

- 2. Toccare Dispositivi connessi in precedenza.
- 3. Toccare  $\overline{\mathcal{Q}}$  accanto al nome del dispositivo per cui si desidera disattivare il collegamento.
- 4. Toccare Elimina.

Nota! Per la disconnessione, è possibile spegnere l'altro dispositivo oppure disattivare la funzione Bluetooth su di esso.

### <span id="page-49-0"></span>Modalità aereo

Per evitare interferenze con apparecchiature sensibili in Modalità aereo non è possibile effettuare o ricevere chiamate, navigare sul Web, scaricare le e-mail oppure eseguire qualsiasi altra operazione che richieda una

Italiano

connessione Internet. È comunque possibile giocare, ascoltare musica, guardare video e altri contenuti, se sono salvati sulla scheda di memoria o sulla memoria interna.

Quando ci si reca all'estero con il telefono, è possibile impostare la modalità aereo. Facendolo, si potrebbe incorrere in addebiti dovuti al roaming dati; è comunque possibile lasciare attivo il Wi-Fi. Quando ci si trova in aree senza copertura di rete, attivare Modalità aereo per risparmiare energia, perché il telefono esegue ripetute scansioni alla ricerca delle reti disponibili, consumando così energia. È possibile ricevere avvisi tramite una sveglia, se le sveglie sono attivate.

- 1. Dalla schermata principale toccare **Imposta**  $\rightarrow$  **Impostazioni** avanzate Rete e Internet.
- 2. Toccare **per attivare la Modalità aereo.**

Suggerimento: Appare  $\bigstar$  nella barra di stato quando la funzione è attivata.

### <span id="page-50-0"></span>Collegare il telefono a un computer

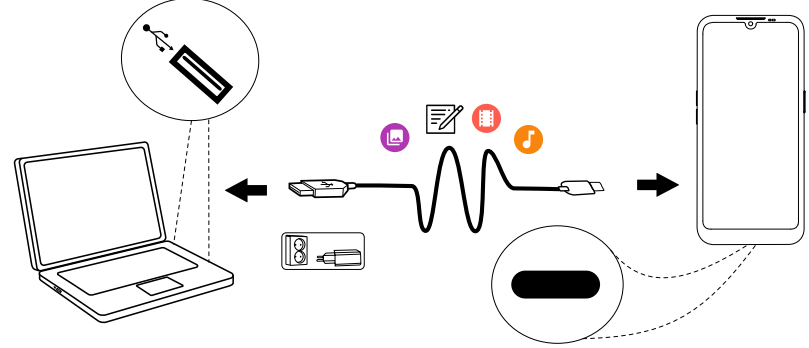

Collegare il telefono al computer e avviare il trasferimento di immagini, musica e file di altro tipo. Tutto ciò che si deve fare è collegare telefono e computer utilizzando il cavo USB. Dal navigatore risorse del proprio computer, trascinare il contenuto richiesto per copiarlo da telefono a computer.

Nota! È possibile che i contenuti protetti da copyright non siano copiabili.

Suggerimento: Se la posizione di archiviazione predefinita è impostata su scheda di memoria, tutte le foto e i video ripresi dal telefono vengono memorizzati all'interno della cartella DCIM/Camera sulla scheda di memoria.

#### Trascinare il contenuto per copiarlo da telefono a computer

1. Collegare il proprio telefono al computer mediante cavo USB.

Nota! Prima di poter accedere al telefono, potrebbe essere necessario attendere l'installazione del driver sul computer. Per gli utenti Mac, consultare <https://www.android.com/filetransfer/>.

- 2. Aprire il pannello delle notifiche sul telefono scorrendo verso il basso dalla barra di stato. Toccare Sistema Android /Dispositivo in carica tramite USB e toccare nuovamente Tocca per altre opzioni. e selezionare Dispositivo multimediale (MTP).
- 3. Sullo schermo del computer potrà essere richiesto di scegliere quale operazione eseguire una volta connesso il telefono al computer.
- 4. Selezionare l'opzione che consente di aprire il dispositivo e visualizzare i file nel sistema di gestione dei file del computer.
- 5. Attendere la visualizzazione del telefono o della scheda di memoria come disco esterno sul navigatore risorse del proprio computer.
- 6. Copiare i file prescelti trascinandoli dal telefono al computer.
- 7. Ove necessario, utilizzare anche la funzione di Rimozione sicura hardware del computer.
- 8. Una volta terminato, rimuovere il cavo USB.

Suggerimento: Per la connessione del telefono a un computer è possibile selezionare modalità diverse. Scorrere la barra di stato verso il basso e toccare per selezionare una delle opzioni.

Nota! Il telefono non può accedere alla propria scheda di memoria se questa è inserita nel computer. È possibile che non risultino accessibili alcune funzioni e applicazioni del telefono, come la fotocamera. Il trasferimento dei file mediante cavo USB è possibile sulla maggior parte dei dispositivi e dei sistemi operativi che supportino l'interfaccia per dispositivi di archiviazione di massa USB.

### <span id="page-52-0"></span>Informazioni telefono personale

Per accedere alle informazioni sul dispositivo, come la versione corrente del software e lo stato della batteria, oppure per aggiornare il software del dispositivo.

- 1. Dalla schermata principale toccare  $\bullet$  Visualizza  $\rightarrow$ **U** Informazioni telefono personale.
	- Info batteria per accedere a informazioni e statistiche sullo stato della batteria e sulla cronologia del suo utilizzo.
	- Archiviazione per controllare lo stato della memoria utilizzata e disponibile.
	- Stato telefono per controllare le versioni del sistema e del software e altre opzioni.
	- Aggiornamento dispositivo per controllare gli aggiornamenti del software disponibili. Vedere *[Aggiornamento del dispositivo](#page-53-0)*, p.49.
	- Informazioni legali sulle app Doro per visualizzare un elenco delle licenze software correlate.

### <span id="page-52-1"></span>**Backup**

Le informazioni sull'account Google sono impostate per effettuare un backup automatico. Seguire le impostazioni riportate di seguito per assicurarsi che contatti, impostazioni di sistema, app, calendario ed e-mail vengano ripristinati al momento di configurare un nuovo dispositivo con lo stesso account Google.

#### Backup con Google

- 1. Dalla schermata principale toccare **Imposta > Impostazioni** avanzate  $\rightarrow$  Sistema  $\rightarrow$  Backup.
- 2. Scorrere e selezionare Backup by Google One assicurandosi che l'interruttore sia ATTIVATO  $\Box$  per mantenere al sicuro i dati del dispositivo.

Esistono diverse app che consentono di effettuare il backup di fotografie, applicazioni e molto altro. Alcune app offrono un servizio di "cloud storage", che consente il caricamento in mobilità, mentre altre consentono di ri-

pristinare i dati in caso di necessità. Provare a cercare su **Play Store:** vedere *Google™ [Play Store](#page-59-0)*, p.55

### <span id="page-53-0"></span>Aggiornamento del dispositivo

Il dispositivo viene aggiornato direttamente all'ultimo software dal servizio firmware over-the-air (FOTA) al momento della connessione a una rete Wi-Fi.

Nota! Durante gli aggiornamenti il telefono è temporaneamente fuori servizio, anche per le chiamate di emergenza. Tutti i contatti, le foto, le impostazioni, ecc. rimarranno memorizzati al sicuro nel telefono. Non interrompere il processo di aggiornamento.

#### IMPORTANTE

Si consiglia di aggiornare sempre il dispositivo alla versione più recente del software per usufruire delle prestazioni ottimali e accedere ai miglioramenti più recenti. Quando è disponibile nuovo software, viene visualizzato un messaggio di notifica sulla barra di stato oppure viene visualizzata una notifica. Selezionarlo per cominciare lo scaricamento. La velocità di scaricamento può variare a seconda della connessione Internet.

Utilizzando il dispositivo, l'utente accetta di installare gli aggiornamenti software del sistema operativo forniti da Doro, non appena possibile dopo la notifica.

Gli aggiornamenti del dispositivo contribuiscono a mantenerlo sicuro.

Doro renderà gli aggiornamenti disponibili per tutta la durata della garanzia/del periodo di garanzia legale, a condizione che ciò sia possibile dal punto di vista commerciale e tecnico.

Il dispositivo verifica automaticamente la disponibilità di aggiornamenti software. Seguire le istruzioni su schermo quando si riceve una notifica di aggiornamento software del sistema operativo.

#### Nota!

- In alcuni casi, gli upgrade periodici del sistema operativo possono causare ritardi negli aggiornamenti di sicurezza pianificati.
- Doro farà sempre del suo meglio per fornire il prima possibile gli aggiornamenti di sicurezza per i relativi modelli. I tempi di consegna delle patch di sicurezza possono variare a seconda delle aree geografiche, delle versioni software e dei modelli.

#### $\bigwedge$ **ATTENZIONE**

In caso di mancato aggiornamento del dispositivo dopo la notifica, la garanzia del dispositivo potrebbe essere invalidata. Per il programma degli aggiornamenti software pianificati, consultare il sito web: [doro](https://doro.com/softwareupdates). [com/softwareupdates](https://doro.com/softwareupdates)

### Riavvio del telefono

Il riavvio viene effettuato in caso di problemi persistenti impossibili da risolvere o qualora il dispositivo si blocchi e non risponda ai comandi. La batteria di questo dispositivo è integrata, quindi l'hardware non può essere riavviato rimuovendola.

• Qualora sia necessario riavviare il telefono, tenere premuti contemporaneamente il Tasto di accensione e il Tasto più del volume per più di 8 secondi o fino a quando si sente la vibrazione di riavvio. Una volta riavviato, il telefono si riaccenderà automaticamente.

### Ripristino del telefono

#### IMPORTANTE

Il ripristino del telefono comporta la cancellazione della maggior parte delle informazioni, nonché delle applicazioni scaricate e installate, degli account, dei dati e delle impostazioni di sistema e delle applicazioni. Accertarsi di effettuare un backup per tutti i dati e i file che si desidera conservare prima del ripristino. Un backup è una copia sicura delle informazioni. Leggere attentamente e integralmente il seguente testo prima di iniziare.

Il ripristino delle impostazioni di fabbrica (Cancella tutti i dati (ripristino dei dati di fabbrica)) viene effettuato in caso di problemi persistenti impossibili da risolvere o in caso si desideri cedere il telefono ad altri.

Nota! Tutto ciò che è stato aggiunto al telefono verrà cancellato.

#### Eccezioni

- Tutto ciò che è stato salvato su una scheda SD se precedentemente installata (vedere *[Inserire la scheda SIM e la scheda di memoria](#page-9-0)*, p.5 e *[Memoria esterna](#page-56-0)*, p.52).
- Applicazioni e dati di Google™ se il backup è attivato, vedere *[Backup](#page-52-1)*, [p.48.](#page-52-1)
- Le informazioni salvate in eventuali archivi in cloud (o su un computer, consultare *[Collegare il telefono a un computer](#page-50-0)*, p.46).

#### IMPORTANTE

Ricordare l'ultimo account Google al quale il telefono ha effettuato l'accesso. In caso di ripristino, il meccanismo antifurto di Google chiede di inserire nella schermata iniziale di navigazione l'ultimo account Google al quale il telefono ha effettuato l'accesso, per autenticazione dell'identità. Il telefono può accendersi correttamente soltanto se l'autenticazione dell'identità riesce.

#### Ripristino del telefono

- 1. Dalla schermata principale toccare **Imposta > Impostazioni** avanzate  $\rightarrow$  Sistema  $\rightarrow$  Opzioni di ripristino:
- 2. Reimposta Wi-Fi, dati mobili e Bluetooth per ripristinare tutte le impostazioni di rete, tra cui Wi-Fi, dati mobili, Bluetooth. Leggere con attenzione le informazioni sullo schermo: sono importanti!
- 3. Reimposta preferenze app per ripristinare le preferenze app per:
	- App disattivate.
	- Notifiche app disattivate.
	- Applicazioni predefinite per le azioni.
	- Restrizioni dati in background per le app.
	- Eventuali restrizioni alle autorizzazioni.

Non si perderanno i dati della app o la stessa app, solo le impostazioni modificate per la app.

- 4. Cancella tutti i dati (ripristino dei dati di fabbrica) per cancellare tutti i dati dalla memoria interna del telefono, tra cui:
	- Il proprio account Google.
	- I dati e le impostazioni di sistema e delle app.
	- Le app scaricate.
- La musica/i video/le foto.
- Gli altri dati dell'utente.

#### $\bigwedge$ **ATTENZIONE**

Questo è l'ultimo passaggio prima che TUTTI i dati sul dispositivo, inclusi Google e le altre impostazioni dell'account, i dati di sistema e delle applicazioni e le impostazioni, vengano cancellati in modo permanente.

5. Dopo il ripristino, il telefono viene riconfigurato alle impostazioni predefinite di fabbrica e ritorna allo stato in cui era al momento dell'acquisto.

### Memoria e archiviazione

Nota! Durante l'aggiornamento del telefono la capacità disponibile può variare.

Il telefono è dotato di diversi tipi di memoria e di diverse possibilità di archiviazione.

### Memoria interna

La memoria interna viene utilizzata per archiviare contenuti scaricati o trasferiti insieme a impostazioni personali e dati. Esempi sono le impostazioni di sveglia, volume e lingua, le e-mail, i segnalibri, i contatti, gli eventi nel calendario, le fotografie, i video e la musica.

### <span id="page-56-0"></span>Memoria esterna

È possibile utilizzare una scheda di memoria esterna per ottenere un maggiore spazio di archiviazione. Esistono diversi standard di schede di memoria: utilizzare soltanto schede di memoria compatibili. Tipi di schede compatibili con questo dispositivo: microSD, microSDHC, microSDXC max 128 GB. SD significa Secure Digital (sicurezza digitale). Le schede con capacità inferiore consentono di archiviare meno informazioni. Il telefono funziona con o senza scheda SD installata. Si suggerisce di usare una scheda di memoria ad alta velocità, in particolare se si vuole usarla come espansione della memoria interna. La maggior parte delle applicazioni è in grado di leggere i dati da una scheda di memoria, ma solo certe app possono salvare file su questo tipo di dispositivi di memoria. È possibile, ad esempio,

impostare l'applicazione della fotocamera affinché le fotografie vengano salvate direttamente sulla scheda di memoria.

Nota! Se viene inserita una memoria esterna, si consiglia di modificare la posizione predefinita di archiviazione. Tale operazione consente di salvare sul telefono più file, come fotografie e video. Si consiglia di effettuare regolarmente una copia delle fotografie dalla memoria interna del telefono sul proprio computer come forma di backup; vedere *[Collegare il telefono a](#page-50-0) [un computer](#page-50-0)*, p.46. Questi file sono reperibili nella cartella DCIM sul telefono. L'acronimo DCIM significa Digital Camera IMages (Immagini digitali della fotocamera) ed è la struttura della directory predefinita per le fotocamere digitali e le fotocamere degli smartphone.

#### Liberare spazio in memoria

Lo spazio in memoria del dispositivo tende a esaurirsi con il normale uso. Se il telefono inizia a divenire lento o le applicazioni si chiudono improvvisamente, prendere in considerazione le seguenti azioni:

Quando si naviga sul Web o si utilizzano le app del telefono, verranno creati file temporanei conservati sul telefono in un'area della memoria chiamata cache. Il motivo è che alla successiva visita o al successivo utilizzo, lo stesso sito Web o la stessa app verrà caricato/a dalla memoria cache invece che dal server, operazione, quest'ultima, che richiede tempo e larghezza di banda. Nel tempo tali file diventeranno obsoleti e saranno quindi chiamati file indesiderati. Seguire la procedura descritta di seguito per cancellare i file indesiderati e altri file.

- 1. Dalla schermata principale toccare Visualizza  $\rightarrow$ **ID** Informazioni telefono personale **>>** Archiviazione.
- 2. Vengono presentati alcuni suggerimenti per la pulizia della memoria. Selezionare il metodo di pulizia più adatto alle proprie esigenze. È sempre consigliabile eliminare per primi i file indesiderati
- 3. Toccare Memoria interna o scheda SD (se installata) per visualizzare i diversi tipi di dati presenti nella memoria.

Suggerimento: Con il tempo, i file indesiderati aumenteranno di nuovo e questa operazione dovrà essere eseguita regolarmente

#### Eliminare le fotografie

- Se il telefono viene utilizzato per scattare molte fotografie, è utile effettuarne occasionalmente il backup sul proprio computer. Questo non solo per evitare la perdita di fotografie in caso di problemi al telefono, ma anche per poterle eliminare dal telefono e liberare spazio. È possibile accedere alle fotografie semplicemente collegando il telefono al computer tramite un cavo USB; vedere *[Collegare il telefono a un](#page-50-0) [computer](#page-50-0)*, p.46.
- Sono disponibili anche vari servizi da utilizzare per effettuare il backup delle fotografie (in molti casi automaticamente). Su questo telefono è preinstallata l'applicazione Google Foto che supporta l'archiviazione illimitata e il backup di foto e video e consente anche di creare dei mini album.

#### Disinstallare le applicazioni inutilizzate

- 1. Dalla schermata principale toccare Visualizza  $\rightarrow$ App personali.
- 2. Trovare l'applicazione che non si usa più e tenere premuta l'icona.
- 3. Toccare Disinstalla.
- 4. Toccare OK per confermare.

Nota! Alcune applicazioni sono preinstallate e non possono essere disinstallate.

Tutti gli acquisti vengono gestiti tramite l'account Google. Se più tardi si desidera installare di nuovo una particolare app, non vi sarà alcun addebito se si accede con lo stesso account Google originario.

## Cambiare il codice PIN della SIM

- 1. Dalla schermata principale toccare **Imposta**  $\rightarrow$  **Impostazioni** avanzate  $\rightarrow$  Sicurezza  $\rightarrow$  Blocco della scheda SIM.
- 2. Toccare Cambia PIN della SIM.
- 3. Digitare il vecchio PIN e toccare OK.
- 4. Digitare il nuovo PIN e toccare OK. Ripetere il nuovo codice PIN e selezionare nuovamente OK. Al termine, verrà visualizzato PIN della SIM modificato.

#### Attivare/disattivare il blocco scheda SIM

- 1. Dalla schermata principale toccare **Imposta > Impostazioni** avanzate  $\rightarrow$  Sicurezza  $\rightarrow$  Blocco della scheda SIM.
- 2. In Blocca SIM:
	- Far scorrere  $\bigcirc$  per attivare il codice PIN. Ad ogni accensione del telefono occorre inserire il codice PIN.
	- Far scorrere  $\circled{}$  per disattivare il codice PIN.

#### **AVVERTENZA**

In caso di furto/smarrimento, la SIM non dispone di alcuna protezione.

## Google™ Play Store

#### <span id="page-59-0"></span>IMPORTANTE

È necessaria una connessione Internet per utilizzare questo servizio. Si raccomanda di utilizzare le connessioni Wi-Fi, se disponibili, per ridurre i costi del traffico dati. Contattare il proprio operatore telefonico per il dettaglio dei costi di abbonamento.

Nota! È necessario possedere un account Google™ per utilizzare Play Store. L'account Gmail è anche l'account Google, quindi è possibile utilizzare lo stesso nome utente e la stessa password Gmail per utilizzare altri prodotti Google come ad esempio YouTube, Google Play e Google Drive.

Visualizzare le applicazioni e i giochi disponibili nelle diverse categorie o negli elenchi quali Migliori a pagamento e Migliori gratuite. È inoltre possibile cercare un'applicazione o un gioco specifico.

Alcune applicazioni devono essere acquistate. Nella descrizione dell'applicazione è possibile scoprire se è gratuita o a pagamento e l'eventuale prezzo. Si paga utilizzando Google™ Pay, che può essere registrato quando si imposta un account Google™ o la prima volta che si effettua un acquisto.

### Installare applicazioni

1. Dalla schermata principale toccare **Play Store.** 

- 2. Trovare un elemento da scaricare sfogliando le categorie o tramite la funzione ricerca.
- 3. Toccare l'elemento per visualizzare i dettagli e seguire le istruzioni per completare l'acquisto o l'installazione.

Suggerimento: Tutte le applicazioni scaricate sono salvate in Play Store. Toccare l'icona dell'account  $\bullet$  con la prima lettera del proprio account in alto a destra dello schermo, e successivamente toccare per selezionare Gestisci app e dispositivi.

#### Aprire un'applicazione installata

- 1. Su **Play Store**, toccare l'icona dell'account  $\bullet$  con la prima lettera del proprio account in alto a destra dello schermo, e successivamente toccare per selezionare Gestisci app e dispositivi  $\rightarrow$  Gestisci.
- 2. Selezionare l'applicazione scaricata. Se necessario, toccare Apri.

#### Aggiornare un'applicazione installata

- 1. Su **Play Store**, toccare l'icona dell'account  $\Omega$  e successivamente toccare per selezionare Gestisci app e dispositivi **>** Panoramica.
- 2. È possibile scegliere di aggiornare tutte le applicazioni che lo richiedono toccando Aggiorna tutto oppure toccare Vedi dettagli e selezionare una singola applicazione, quindi toccare Aggiorna e confermare.

Nota! Si riceverà una notifica ogniqualvolta è disponibile un aggiornamento per una delle app installate. Aggiornare sempre all'ultima versione per ottenere livelli ottimali in termini di prestazioni e sicurezza dell'app.

### Disinstallare applicazioni

- 1. Su **Play Store**, toccare l'icona dell'account  $\Omega$  e successivamente toccare per selezionare Gestisci app e dispositivi  $\rightarrow$  Gestisci.
- 2. Toccare per selezionare un'applicazione, quindi toccare  $\rightarrow$  Disinstalla e confermare.

In alternativa, selezionare una o più app e toccare  $\overline{\mathbb{U}}$   $\rightarrow$  Disinstalla per disinstallare le app selezionate.

Suggerimento: È inoltre possibile tenere premuta l'icona di un'app sulla schermata principale o sulla schermata delle applicazioni e successivamente toccare Disinstalla.

### Chiamate

## <span id="page-61-0"></span>Come effettuare una chiamata

Per chiamare un contatto attualmente non disponibile in rubrica; vedere anche *[Chiama](#page-38-0)*, p.34.

- 1. Dalla schermata principale toccare Chiama.
- 2. Toccare  $\bigoplus$  Un numero.
- 3. Inserire il numero telefonico; appaiono suggerimenti durante la digitazione.
- 4. Selezionare **per chiamare o toccare direttamente il contatto** suggerito.

Suggerimento: Per le chiamate internazionali, usare il prefisso internazionale + prima del codice del Paese. Tenere premuto 0 fino a visualizzare un +.

### Rispondere a una chiamata

Il telefono suona o vibra per avvisare di una chiamata in arrivo.

Nota! Il telefono non squillerà se è impostata la modalità vibrazione o non squillerà/vibrerà se per il telefono è impostata la modalità silenziosa. Il telefono non squillerà, vibrerà o addirittura non accenderà lo schermo se è stato impostato in modalità non disturbare; per dettagli, vedere *[Impostazioni audio](#page-45-2)*  $\mathcal{C}$ , p.41.

Il suono che si sente quando il telefono squilla si chiama *suoneria*; vedere *[Suoneria e altri toni](#page-46-1)*, p.42. È possibile impostare sul telefono varie suonerie, ad esempio a seconda di chi chiama, oppure è possibile impostare una suoneria universale.

- 1. Toccare  $\mathfrak P$  per attivare la modalità silenziosa.
- 2. Toccare  $\Pi$ <sup>,</sup> per attivare la modalità vibrazione.
- 3. Il display touchscreen si accende fornendo ulteriori informazioni sulla chiamata.
- 4. È possibile eseguire una delle operazioni seguenti.

#### Dalla schermata bloccata

Rispondere alla chiamata: scorrere verso l'alto ...

- Rifiutare la chiamata: scorrere verso il basso
- Silenziare la suoneria: premere il tasto del volume (su o giù).

#### Dalla schermata sbloccata

- Rispondere alla chiamata: toccare Rispondi
- Rifiutare la chiamata toccare Rifiuta
- Silenziare la suoneria: premendo il tasto volume (su o giù).

### Terminare una chiamata

Toccare  $\bullet$  per terminare la chiamata.

### Opzioni durante una chiamata

#### Controllo volume

• Utilizzare i tasti volume laterali per regolare il volume della chiamata; il livello selezionato viene visualizzato sullo schermo.

#### Microfono disattivato

- 1. Durante una chiamata vocale toccare  $\mathbf{\mathbf{\mathcal{X}}}$ .
- 2. Per disattivare toccare nuovamente.

#### Tastiera (attivare i tasti numerici durante una chiamata)

- 1. Durante una chiamata vocale toccare ...
- 2. Inserire il numero.
- 3. Per chiudere la tastiera, toccare  $\mathsf{X}$ .

#### **Altoparlante**

- 1. Durante una chiamata vocale toccare  $\bigcirc$ .
- 2. Parlare chiaramente nel microfono a una distanza massima di 1 m. Usare i tasti del volume per regolare il volume dell'altoparlante.
- 3. Per disattivare, toccare nuovamente  $\blacklozenge$ .

Nota! Durante una chiamata vocale possono essere disponibili altre azioni a seconda della regione, dell'operatore telefonico, delle specifiche del modello o del software.

### Cuffie auricolari

• Collegare le cuffie auricolari all'apposita presa. Il microfono interno del telefono viene disconnesso automaticamente.

#### **ATTENZIONE** ⚠

L'utilizzo delle cuffie auricolari con un volume alto può danneggiare l'udito. Quando si utilizzano le cuffie auricolari, regolare accuratamente il volume.

### <span id="page-63-0"></span>Registro chiamate

- 1. Dalla schermata principale selezionare  $\bullet$  Visualizza  $\rightarrow$ Registro chiamate personale  $\mathbb{C}$ .
- 2. Toccare un numero o un contatto per:
	- Per chiamare, toccare
	- Toccare e tenere premuto un numero/contatto per ulteriori opzioni. Per chiamare, toccare  $\mathcal{L}_\bullet$ .
	- Per altre opzioni generali del registro chiamate, toccare :

#### Cancellare il registro chiamate

- 1. Dalla schermata principale selezionare  $\bullet$  Visualizza  $\rightarrow$ Registro chiamate personale.
- 2. Toccare  $\ddot{\bullet}$  e selezionare Cronologia chiamate.
- 3. Toccare  $\mathbf{S} \rightarrow \mathbf{C}$ ancella cronologia chiamate per cancellare tutto.

### <span id="page-63-1"></span>Impostazioni di chiamata

Bloccare lo schermo durante le chiamate, impostare la limitazione al registro chiamate e altre opzioni

- 1. Dalla schermata principale toccare Visualizza  $\rightarrow$ Registro chiamate personale  $\rightarrow$ :
- 2. Toccare Impostazioni per visualizzare le impostazioni di chiamata.

Suggerimento: Per maggiori informazioni sulle impostazioni di chiamata, vedere [support.google.com/phoneapp/](https://support.google.com/phoneapp/)

### Chiamate di emergenza

Mentre il telefono è acceso, è sempre possibile effettuare una chiamata di emergenza.

1. Dalla schermata principale toccare Chiama.

- 2. Toccare Un numero per inserire il principale numero di emergenza locale del luogo in cui ci si trova.
- $3.$  Toccare  $\bigcirc$

Alcuni operatori accettano chiamate verso i numeri di emergenza anche con una SIM non valida. Per ulteriori informazioni, contattare il proprio operatore telefonico.

### **Contatti**

### <span id="page-64-1"></span><span id="page-64-0"></span>Aggiungere un nuovo contatto

I contatti vengono sincronizzati automaticamente con il proprio account Google (a condizione che sia stato eseguito l'accesso con questo). Per gestire la sincronizzazione con l'account Google vedere *[Backup](#page-52-1)*, p.48.

- 1. Dalla schermata principale toccare **D** Aggiungi **> Un contatto**. Potrebbe essere necessario selezionare l'account in cui salvare i contatti.
- 2. Inserire le informazioni di contatto e continuare a inserire le informazioni note. Toccare Altri campi per aggiungere altre informazioni per il contatto.
- 3. Viene creato un nuovo contatto toccando Salva.

**Suggerimento:** Per nascondere la tastiera, toccare  $\boldsymbol{\downarrow}$ , mentre per attivare la tastiera, toccare semplicemente di nuovo un campo di testo.

### Gestire i contatti

- 1. Dalla schermata principale toccare  $\bullet$  Visualizza  $\rightarrow$ **D** I miei contatti
- 2. Trovare e toccare il contatto desiderato per aprirlo.
- 3. Toccare  $\hat{X}$  per aggiungerlo come contatto preferito.
- 4. Toccare Modifica contatto se si desidera cambiare i dati.
- 5. Toccare  $\mathbf{\tilde{C}}$  per aggiungere un'immagine.
- 6. Seguire le istruzioni a schermo per completare le informazioni di contatto.
- 7. Toccare Salva una volta terminato. I contatti vengono sincronizzati automaticamente con il proprio account Google (a condizione che sia stato eseguito l'accesso e che sia stato salvato il contatto sul proprio

account Google). Per gestire la sincronizzazione con l'account Google vedere *[Backup](#page-52-1)*, p.48.

Suggerimento: I contatti preferiti sono facilmente reperibili nella parte superiore dell'elenco di contatti.

### Aggiungere un tasto di accesso rapido al contatto nella schermata principale

È possibile aggiungere facilmente un widget di accesso rapido per un contatto dalla schermata principale.

- 1. Dalla schermata principale toccare  $\circledcirc$  Imposta  $\rightarrow$ **D** La mia pagina iniziale **>** Widget.
- 2. Trovare Contatti e selezionare il tipo di accesso rapido desiderato. Toccare e tenere premuto per posizionare l'accesso rapido nel punto desiderato.
- 3. Trovare e toccare il contatto desiderato.

### Importare ed esportare i contatti

Per maggiori informazioni su come importare ed esportare i contatti, vedere [support.google.com/contacts/](https://support.google.com/contacts/).

Nota! Per ottenere prestazioni ottimali, importare i contatti della SIM e salvarli nell'account Google. Memorizzando i contatti nell'account Google, si riduce al minimo il rischio di perderli in caso di guasto della scheda SIM o perdita del telefono.

### Come reperire i contatti ICE

In caso di emergenza (ICE) consente ai primi soccorritori di contattare i parenti dell'utente o altri contatti memorizzati sul telefono.

Nota! Innanzitutto occorre inserire le informazioni di emergenza. Vedere *ICE* (in caso di emergenza)  $\heartsuit$ , p.66.

#### Come reperire i contatti ICE dalla schermata bloccata

- 1. Scorrere per sbloccare lo schermo.
- 2. Toccare Chiamata di emergenza  $\rightarrow$ , quindi toccare due volte Informazioni per le emergenze per visualizzare le informazioni ICE memorizzate.

3. Toccare  $\sum$  per chiamare un contatto ICE.

Nota! Si applica soltanto se la modalità di blocco dello schermo è impostata su Sblocco con il volto, Sequenza, PIN o Password e se sono state aggiunte le proprie informazioni ICE. Per attivare la schermata di blocco o modificare il tipo di blocco dello schermo, vedere *[Blocco schermo](#page-20-1)*, [p.16.](#page-20-1)

### Opzioni di assistenza

### <span id="page-66-0"></span>Pulsante Assistenza personale  $\heartsuit$

#### IMPORTANTE

È necessaria una connessione Internet per utilizzare questo servizio. Contattare il proprio operatore telefonico per dati dettagliati sui costi di abbonamento prima dell'attivazione.

#### Chiamata di assistenza

Il pulsante di assistenza sul retro del telefono consente di contattare rapidamente i Soccorritori predefiniti (parenti e amici) qualora si necessiti di aiuto. La funzione si basa sul fatto che il Soccorritore di un avviso di assistenza dispone dell'app per smartphone Response by Doro installata sul proprio smartphone e che il collegamento con il telefono Doro del Senior sia configurato. Vedere *[Response by Doro](#page-67-0)*  $\heartsuit$ . p.63.

Una volta completata la configurazione:

- Tenere premuto il pulsante Assistenza sul retro del telefono per 3 secondi o premerlo tre (3) volte entro 1 secondo. L'avviso di richiesta di assistenza viene inviato dopo un intervallo di 5 secondi. Durante tale intervallo è possibile evitare involontarie chiamate di allarme premendo Annulla.
- A questo punto si attiva un allarme di assistenza e il Gruppo di Soccorritori verrà avvisato con il segnale di emergenza e l'ultima posizione nota.
- La prima persona che conferma l'allarme ne diventa responsabile e può chiamare l'utente per chiedere il motivo dell'allarme e intraprendere le azioni del caso.

## <span id="page-67-0"></span>Response by Doro  $\heartsuit$

#### IMPORTANTE

È necessaria una connessione Internet per utilizzare questo servizio. Contattare il proprio operatore telefonico per dati dettagliati sui costi di abbonamento prima dell'attivazione.

Prima di poter utilizzare il pulsante di assistenza, l'utente del Doro 8100 (il Senior) ha bisogno di almeno un parente/assistente (il Soccorritore) che abbia creato un account e si sia connesso con l'utente.

Per utilizzare il servizio, l'utente del telefono Doro e il Soccorritore (familiari e amici) devono disporre di un account per Response by Doro. Per creare un account Response by Doro è necessario un numero di cellulare valido.

Sia Soccorritore che il Senior possono creare prima il proprio account e poi invitare l'altro. L'unica differenza è che il Soccorritore deve prima installare l'app Response by Doro, mentre l'applicazione è preinstallata sul telefono Doro.

Grazie alla configurazione <sup>C</sup> Response by Doro, i parenti/assistenti (Soccorritori) possono ricevere un allarme di assistenza, controllare lo stato del telefono Doro e prestare rapidamente assistenza grazie ad alcune impostazioni di base del telefono, come le impostazioni audio e di visualizzazione, tramite l'app per smartphone Response by Doro - Relative.

Possono esserci più assistenti, tuttavia la prima persona che imposta un account e invita l'utente Senior sarà l'Admin per quel Senior.

Il Gruppo di Soccorritori può essere costituito da un solo Soccorritore o da più persone che possano assistere il Senior.

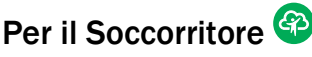

#### Scaricare e installare l'app Response by Doro - Relative

Prima di impostare un account, occorre scaricare e installare l'app Response by Doro - Relative.

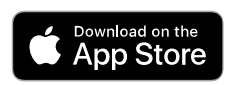

Per iPhone **Per telefoni Android** 

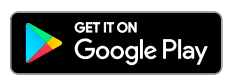

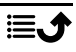

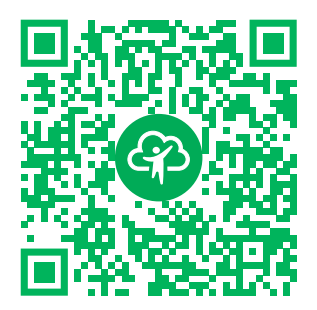

[https://apps.apple.com/app/respon](https://apps.apple.com/app/response-by-doro/id1437509312)[se-by-doro/id1437509312](https://apps.apple.com/app/response-by-doro/id1437509312)

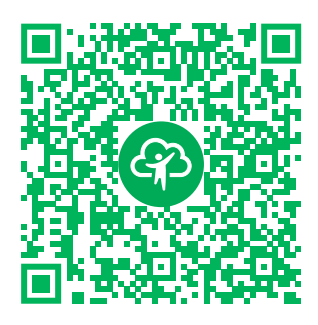

[https://play.google.com/store/apps/](https://play.google.com/store/apps/details?id=com.doro.apps.mydoro.relative) [details?id=com.doro.apps.mydoro](https://play.google.com/store/apps/details?id=com.doro.apps.mydoro.relative). [relative](https://play.google.com/store/apps/details?id=com.doro.apps.mydoro.relative)

#### Creare un account nell'app Response by Doro

Il primo Soccorritore che configura un account e invita l'utente Senior sarà l'Admin del Gruppo di Soccorritori.

Nota! Sia il Senior che il Soccorritore ora possono

- 1. Avviare l'app e visualizzare alcune brevi descrizioni dell'app.
- 2. Concedere le autorizzazioni necessarie.

Nota! Se necessario, concedere l'accesso a Response by Doro anche quando il telefono è impostato su «Non disturbare». Toccare per tornare indietro.

- 3. Accettare le condizioni del servizio. Selezionare la casella e premere Avanti.
- 4. Inserire il numero di cellulare e premere Invia SMS.
- 5. Dopo qualche secondo verrà inviato un messaggio di testo (SMS) con un codice di verifica. Se non si riceve il messaggio, assicurarsi di avere inserito il numero corretto. Toccare Invia di nuovo l\'SMS per inviare di nuovo il messaggio.
- 6. L'account è stato verificato; a questo punto, completare la configurazione invitando il Senior che si desidera assistere. Vedere *[Aggiungi Se](#page-69-0)nior*[, p.65.](#page-69-0)

Nota! Per aiutare l'utente del telefono Doro a collegarsi da remoto da un computer, un Soccorritore può anche visitare la pagina web [www.mydoro](https://www.mydoro.com). [com](https://www.mydoro.com).

L'applicazione di assistenza My Doro Manager disponibile su Play Store o App store è dedicata a modelli di telefono meno recenti e NON è compatibile con Doro 8100.

#### <span id="page-69-0"></span>Aggiungi Senior

Completare la configurazione invitando il Senior che si desidera assistere. Il Senior riceverà un messaggio di testo/SMS che descrive il servizio Response by Doro e illustra come configurarlo e come accettare l'invito. Informare sempre l'utente Senior che si avvierà il servizio, dato che saranno necessarie azioni anche da parte sua.

- 1. Toccare Aggiungi Senior.
- 2. Trovare il contatto desiderato, modificare il nome se necessario, quindi premere Invia.
- 3. Il Senior riceverà un messaggio di testo/SMS che descrive il servizio Response by Doro e illustra come accettare l'invito. Toccare Fatto.

## Per il senior $\binom{r}{r}$

#### Accettare l'invito sul Doro 8100

- 1. Verrà inviato un invito tramite messaggio di testo/SMS.
- 2. Avviare l'app Response e accettare le condizioni del servizio. Selezionare la casella e premere Avanti.
- 3. Inserire il numero di cellulare e premere Invia SMS.
- 4. A breve si riceverà un messaggio di testo (SMS) con un codice di verifica. Se non si riceve il messaggio, assicurarsi di avere inserito il numero corretto. Toccare Invia di nuovo l\'SMS per inviare di nuovo il messaggio.
- 5. L'account è stato verificato: a questo punto è possibile completare la configurazione accettando l'invito.
- 6. Toccare Apri accanto al nome della persona che ha formulato l'invito, quindi toccare Accetto.

Il Senior e i Soccorritori ora sono connessi e il Senior può lanciare un allarme con il pulsante di assistenza sul retro del telefono Doro per testare il servizio.

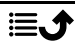

Il Soccorritore ora può utilizzare l'app Response anche per controllare lo stato del telefono Doro e prestare rapidamente assistenza grazie ad alcune impostazioni di base del telefono, come le impostazioni audio e di visualizzazione.

Sia il Senior che il Soccorritore ora possono invitare più persone ad agire come Soccorritori.

# <span id="page-70-1"></span>ICE (in caso di emergenza)  $\heartsuit$

In caso di trauma, è essenziale disporre di tali informazioni il prima possibile, per aumentare le possibilità di sopravvivenza. Aggiungere un contatto ICE per migliorare la propria sicurezza. In caso di emergenza, i primi a intervenire possono così accedere alle informazioni supplementari (come informazioni mediche e familiari) dal telefono. Tutti i campi sono facoltativi, ma più informazioni sono fornite più la funzione è utile.

Nota! I contatti ICE vengono prelevati dalla Rubrica ed è necessario assicurarsi che le relative informazioni siano memorizzate in ogni contatto ICE.

- 1. Dalla schermata principale toccare Imposta  $\rightarrow$  $\bigcirc$  Opzione di Assistenza  $\bigcirc$  Le mie informazioni ICE.
- 2. Toccare Aggiungi informazioni per inserire le informazioni mediche. Seguire le istruzioni a schermo per completare le informazioni della scheda ICE.
- 3. Toccare Aggiungi contatto per aggiungere un contatto ICE.

Nota! Per rimuovere un contatto ICE, toccare  $\times$  accanto al contatto ICE.

## <span id="page-70-0"></span>Aiuto remoto

Consentire a una persona di fiducia di gestire il telefono in remoto: per esempio può essere richiesto quando si contatta l'assistenza Doro. Consentire l'accesso in modo che questa persona possa amministrare e trasferire file e aiutare a eseguire attività di manutenzione e a risolvere eventuali problemi in remoto.

La persona che effettua l'assistenza remota deve avere installato Teamviewer. Teamviewer può essere scaricato e installato per molti sistemi operativi diversi all'indirizzo http://www.teamviewer.com/download/.

#### Per connettersi a una sessione di assistenza remota

- 1. Dalla schermata principale toccare **C** Guida  $\rightarrow$  **O** Aiuto remoto.
- 2. Per utilizzare l'app di assistenza remota, è necessario accettare i termini e le condizioni di Teamviewer. Sfogliare una breve introduzione.
- 3. Condividere il proprio ID con l'assistente tecnologico personale per consentire il controllo remoto. Toccare su Invia il mio ID... per selezionare come condividere il proprio ID.
- 4. Seguire le istruzioni su schermo per consentire la sessione di assistenza remota.
- 5. Per chiudere TeamViewer aprire il pannello delle notifiche e scorrere la barra di stato verso il basso. Cliccare su Assistenza rapida e toccare  $X$  nell'angolo in alto a destra.
- 6. Confermare con Chiudi per chiudere la sessione di assistenza remota.

Nota! Tutte le connessioni di TeamViewer sono altamente crittografate e quindi protette dall'accesso di terzi. Per informazioni tecniche dettagliate su connessioni, sicurezza e privacy dei dati in TeamViewer, consultare la dichiarazione di sicurezza su

[http://www.teamviewer.com/en/products/security.](https://www.teamviewer.com/en/iot/documentation/teamviewer-iot-documentation/#security)

### Ricerca Google

#### IMPORTANTE

È necessaria una connessione Internet per utilizzare questo servizio. Si raccomanda di utilizzare le connessioni Wi-Fi, se disponibili, per ridurre i costi del traffico dati. Contattare il proprio operatore telefonico per il dettaglio dei costi di abbonamento prima dell'attivazione.

Nota! Le opzioni disponibili possono variare a seconda delle impostazioni del dispositivo.

### Per utilizzare il browser Web

1. Dalla schermata principale, toccare il Google™ campo di ricerca **Google** 

Nota! Al primo accesso verrà richiesto se si desidera iscriversi con il proprio account Google.
- 2. Toccare accanto a  $\overline{G}$  per eseguire ricerche su Internet; è possibile digitare delle parole nel campo di ricerca oppure incollare un testo copiato.
- 3. Quando si inizia una ricerca su Google, è possibile trovare informazioni più velocemente consultando i suggerimenti di ricerca. I suggerimenti di ricerca sono possibili termini di ricerca che si riferiscono ai termini digitati dall'utente e alle ricerche di altri utenti.
- 4. Toccare per selezionare i migliori risultati di ricerca. Per tornare indietro, toccare  $\leftarrow$ .

# Applicazioni

Le applicazioni sono programmi o giochi che possono essere utilizzati su Doro 8100. A seconda del mercato e degli operatori telefonici, le applicazioni preinstallate possono variare. Alcune applicazioni richiedono un accesso a Internet. Contattare il proprio operatore telefonico per il dettaglio dei costi di abbonamento prima dell'attivazione. Alcune applicazioni devono essere acquistate. Nella descrizione dell'applicazione è possibile scoprire se è gratuita o a pagamento e l'eventuale prezzo. Utilizzare le applicazioni scaricate e installate non costa niente, fatta eccezione per gli eventuali costi della connessione Internet.

Utilizzare *Google™ [Play Store](#page-59-0)* per scaricare e installare tutte le applicazioni desiderate.

# Messaggi

### Scrivere i messaggi

È possibile inviare diversi tipi di messaggi dal telefono. Di seguito viene illustrato come inviare un messaggio di testo (SMS), ma è possibile inviare anche altri tipi di messaggi dal menu $\bigcirc$  Invia.

Suggerimento: Gli SMS vengono recapitati immediatamente a un dispositivo che la maggior parte delle persone porta sempre con sé. Rappresentano una forma di comunicazione più personale e intima. Sebbene la maggior parte dei moderni smartphone possa anche ricevere le e-mail (preferibili per comunicazioni più formali o per richieste), gli SMS restano l'opzione più semplice, oltre che l'unica per chi usa un telefono cellulare meno evoluto.

Per ulteriori informazioni relative ai Messaggi, visitare la pagina [support](https://support.google.com/messages/). [google.com/messages/](https://support.google.com/messages/).

#### App Messaggi

- 1. Dalla schermata principale toccare **1** Invia > Un messaggio.
- 2. Toccare  $\bigoplus$  A un numero/ $\bigoplus$  A un contatto.
- 3. Inserire il numero telefonico; appaiono suggerimenti durante la digitazione o la ricerca tra i contatti memorizzati.
- 4. Toccare  $\Box$  o toccare un contatto suggerito.
- 5. Comporre il messaggio.
- 6. Al termine, toccare  $\triangleright$  per inviare il messaggio.

Nota! Se si sceglie di aggiungere destinatari multipli, potrebbe venire eseguito un addebito per ciascun destinatario. È inoltre possibile incorrere in costi aggiuntivi per l'invio di messaggi quando si è in roaming. Si raccomanda di utilizzare le connessioni Wi-Fi, se disponibili, per ridurre i costi del traffico dati.

Se installate, è anche possibile utilizzare altre app di messaggistica come Messenger, WhatsApp e molte altre ancora.

#### Impostazioni dei messaggi

- 1. Dalla schermata principale toccare Visualizza > **Messaggi personali Messaggi.**
- 2. Toccare:  $\Rightarrow$  Impostazioni.

Nota! Le impostazioni dei messaggi sono normalmente già stabilite e non dovrebbe essere necessario modificarle, a meno che non lo si desideri. Alcune funzioni sono servizi di rete e può essere necessario un abbonamento per poterle utilizzare. Per ulteriori informazioni, contattare l'operatore telefonico.

# E-mail

#### IMPORTANTE

È necessaria una connessione Internet per utilizzare questo servizio. Si raccomanda di utilizzare le connessioni Wi-Fi, se disponibili, per ridurre i costi del traffico dati. Contattare il proprio operatore telefonico per il dettaglio dei costi di abbonamento prima dell'attivazione.

Nota! Prestare attenzione all'account selezionato se si dispone di più di un account sul dispositivo.

Suggerimento: Gmail è preinstallata ed è disponibile sotto Google, al quale si può accedere dalla schermata principale. Per ulteriori informazioni, vedere [support.google.com/mail/.](https://support.google.com/mail/)

Naturalmente è possibile installare altre app client di posta elettronica se lo si desidera.

### Scrivere e-mail

Di seguito viene descritto come inviare un'e-mail a un contatto presente in rubrica.

- 1. Dalla schermata principale toccare **Invia > O** Un'e-mail.
- 2. Toccare  $\overline{a}$  A un contatto. In alternativa, toccare  $\Box$  A un indirizzo e-mail.
- 3. Toccare per selezionare uno o più contatti.
- 4. Comporre il proprio testo.
- 5. Inserire un oggetto.
- 6. Toccare  $\bigcirc$  per allegare dei file all'e-mail.
- 7. Toccare *i* per ulteriori opzioni.
- 8. Al termine, toccare  $\triangleright$  per inviare il messaggio.

70

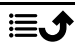

### Leggere e-mail

- 1. Dalla schermata principale toccare Visualizza  $\rightarrow$  $\bullet$  E-mail personali.
- 2. Toccare per leggere un'e-mail.
- 3. Toccare: per ulteriori opzioni.

Nota! Si noti che vi sono due icone • per ulteriori opzioni.

#### Impostazioni per le e-mail

- 1. Dalla schermata principale toccare Visualizza  $\rightarrow$  $\bullet$  E-mail personali.
- 2. Toccare  $\equiv \Rightarrow$   $\mathcal{Q}$  Impostazioni.

### Fotocamera

Suggerimento: Per ottenere foto nitide, pulire l'obiettivo con un panno asciutto.

Nota! Non scattare fotografie o registrare video di altre persone senza il loro consenso. Non scattare fotografie o registrare video nei luoghi in cui è proibito o laddove può essere violata la privacy altrui.

#### Come aprire la fotocamera

- 1. Dalla schermata principale toccare **C** Fotocamera.
- 2. Usare due dita e allontanarle tra loro sullo schermo per ingrandire (zoom avanti) e avvicinarle per ridurre (zoom indietro).
- 3. Per scattare una foto, toccare il pulsante fotocamera<sup>o</sup> nell'app.

#### Come scattare un selfie

Selfie significa scattare una fotografia a se stessi. È possibile utilizzare la fotocamera frontale per scattare autoscatti.

- 1. Sulla schermata dell'anteprima della fotocamera toccare  $\boldsymbol{\mathfrak{S}}$  per passare alla fotocamera frontale per i selfie.
- 2. Sistemarsi davanti alla fotocamera frontale. Spostare la fotocamera fino a che non si trova una posa gradevole.

3. Una volta visualizzato il proprio volto sul display, toccare  $\bullet$  per scattare un selfie.

#### Come registrare un video

- 1. Sulla schermata dell'anteprima della fotocamera toccare Video.
- 2. Toccare **p** per registrare un video. Toccare **p** per interrompere la registrazione.
- 3. Toccare Foto per tornare alla modalità fotocamera.

#### Impostazioni della fotocamera

#### Messa a fuoco

• Sulla schermata dell'anteprima toccare l'immagine nel punto in cui si desidera mettere a fuoco.

#### Zoom

- Sulla schermata dell'anteprima posizionare due dita sullo schermo e allontanarle tra loro per ingrandire (zoom avanti) e avvicinarle per ridurre (zoom indietro).
- È anche possibile usare i tasti del volume per lo zoom: il Tasto più del volume per lo zoom avanti e il Tasto meno del volume per lo zoom indietro.

#### Griglia

La griglia è un'impostazione sulla fotocamera che mostra linee/griglie, in modo da poter valutare le proporzioni dell'oggetto.

Toccare l'icona della griglia  $\mathbb{R}$  per selezionare le impostazioni della griglia:

- viene visualizzato quando la griglia è disattivata.
- viene visualizzato quando la griglia è attivata.

### Flash

Toccare l'icona del flash  $\overline{f}^A$  per selezionare le impostazioni del flash:

- per consentire all'app della fotocamera di scegliere automaticamente se utilizzare o meno il flash.
- $\blacktriangledown$  per forzare l'app della fotocamera a utilizzare il flash.
- $\mathbf{\tilde{X}}$  per forzare l'app della fotocamera a non utilizzare il flash.

### Altro

Toccare Altro per accedere all'elenco delle varie modalità di scatto.

### Impostazioni in base alla modalità di scatto

- 1. Toccare  $\overleftrightarrow{\mathbf{Q}}$  per accedere alle impostazioni della foto/videocamera. In base alla modalità di scatto, sono visibili opzioni diverse.
- 2. Toccare per selezionare e regolare le diverse impostazioni. È sempre possibile toccare Ripristina predefinite per ripristinare le impostazioni della fotocamera.

Suggerimento: È inoltre possibile accedere alla galleria dalla modalità fotocamera. Sulla schermata dell'anteprima della fotocamera selezionare la miniatura nell'angolo in basso a destra.

# Gestire le immagini nella galleria

### Visualizzare/gestire immagini o video

- 1. Dalla schermata principale toccare Visualizza  $\rightarrow$ Immagini e video personali.
- 2. Toccare  $\ddot{\bullet}$  per ulteriori opzioni.
- 3. Selezionare la fotografia o il video da visualizzare o riprodurre.
- 4. Scorrere verso sinistra o destra per passare all'immagine o al video successivo o precedente. Toccare  $\stackrel{\bullet}{\bullet}$  per ulteriori opzioni.

Suggerimento: Per ulteriori informazioni, vedere [support.google.com/](https://support.google.com/photos/) [photos/](https://support.google.com/photos/)

# Internet (browser Web)

### IMPORTANTE

È necessaria una connessione Internet per utilizzare questo servizio. Si raccomanda di utilizzare le connessioni Wi-Fi, se disponibili, per ridurre i costi del traffico dati. Contattare il proprio operatore telefonico per il dettaglio dei costi di abbonamento.

### Per utilizzare il browser Web

- 1. Dalla schermata principale toccare  $\bigotimes$  Cerca  $\rightarrow$ **O** Qualcosa su Internet.
- 2. Digitare la parola o la frase da cercare e toccare  $Q$ .

Nota! Al primo accesso verrà richiesto se si desidera iscriversi con il proprio account Google.

È altresì possibile cercare la parola o la frase direttamente nella barra di Google nella pagina iniziale.

Suggerimento: Per ulteriori informazioni, vedere [support.google.com/](https://support.google.com/websearch/) [websearch/](https://support.google.com/websearch/)

### Modalità aggancio

Quando il telefono viene sistemato nella base di ricarica, entra automaticamente in modalità di caricamento. La modalità di caricamento attiva il salvaschermo che trasforma il proprio Doro 8100 in una sveglia da tavolino a meno che non sia stato impostato altro. Il display si oscura e si spegne dopo breve tempo. Premere il tasto della schermata principale o il tasto di accensione per attivare lo schermo.

#### Impostazioni del salvaschermo

- 1. Dalla schermata principale toccare **Imposta**  $\rightarrow$  **Impostazioni** avanzate  $\rightarrow$  Display  $\rightarrow$  Salvaschermo.
- 2. Toccare Salvaschermo attuale per cambiare salvaschermo.
- 3. Toccare  $\ddot{\mathbf{Q}}$  per regolare le impostazioni per il salvaschermo.
- 4. Toccare Quando avviare per impostare quando il salvaschermo dovrebbe iniziare.

### **Musica**

È possibile ascoltare file musicali e audio memorizzati nel telefono come pure musica da Internet.

#### Riprodurre musica

- 1. Dalla schermata principale toccare la cartella Google, quindi toccare Play Music. Al primo avvio di questa app, verrà chiesto se si intende abbonarsi al servizio di musica di Google.
- 2. Toccare  $\equiv \rightarrow$  Libreria musica per vedere la musica disponibile.

3. Selezionare un elemento tra varie categorie quali playlist, artisti, album.

Suggerimento: Durante l'ascolto di musica è possibile avviare e mettere in pausa la musica dalle impostazioni rapide nel pannello delle notifiche. Per aprire il pannello delle notifiche scorrere la barra di stato verso il basso. È inoltre possibile utilizzare altre funzionalità e app mentre si ascolta la musica.

Per ulteriori informazioni, vedere [support.google.com/googleplaymusic/](https://support.google.com/googleplaymusic/).

# Radio FM

La radio FM ha una gamma di frequenze da 87,5 a 108,0 MHz.

#### Accendere la radio

- 1. Collegare le cuffie auricolari all'apposita presa.
- 2. Dalla schermata principale scorrere verso l'alto o toccare la freccia  $\triangle$ nella parte inferiore della schermata principale e toccare l'app Radio FM per aprirla.

La radio è accesa. Viene visualizzata la frequenza sintonizzata.

- 3. Sono disponibili le seguenti opzioni:
	- Toccare  $\bigcup$  per accendere/spegnere la radio FM.
	- Toccare  $\zeta$  o per  $\zeta$  la ricerca dei canali.
	- Usare i tasti laterali del volume per regolare il volume.
	- Toccare per avviare la registrazione di un canale radio e toccare per interrompere.

Le registrazioni vengono salvate in /Documenti/Registrazioni FM/.

- Toccare  $\hat{X}$  per salvare un canale radio tra i preferiti.
- Toccare  $\mathbf{F}$  ber visualizzare i canali radio salvati. Toccare e tenere premuto un canale per Rinomina o Elimina il canale selezionato.
- 4. Toccare  $\bigcirc$  per tornare alla schermata principale. La radio continua a funzionare.

Scollegare le cuffie per spegnere la radio.

Suggerimento: Durante l'ascolto della radio è possibile accedere ad alcune impostazioni radio dalle impostazioni rapide nel pannello delle notifiche. Per aprire il pannello delle notifiche scorrere la barra di stato verso il basso. Per una migliore qualità audio premere brevemente il Tasto di accensione in modo da portare il telefono in modalità di sospensione.

# Calendario

Nota! Prestare attenzione all'account selezionato se si dispone di più di un account sul dispositivo.

#### Aggiungere un evento

- 1. Toccare **D** Aggiungi  $\rightarrow$  **a** Un evento.
- 2. Seguire le istruzioni su schermo per completare l'evento.
- 3. Toccare Salva per confermare.

#### Modificare o eliminare gli eventi

- 1. Toccare Visualizza  $\rightarrow$  Calendario personale.
- 2. Sfogliare il calendario per selezionare una voce o toccare  $\mathsf Q$  per cercare la voce desiderata.
	- Toccare  $\mathscr{O}$  per modificare.
	- Toccare  $\mathbf{E} \rightarrow \mathbf{E}$ limina per eliminare l'evento.

Per ulteriori informazioni, vedere [support.google.com/calendar/](https://support.google.com/calendar/).

# Allarme

#### Impostare la sveglia

Il telefono deve essere alimentato affinché la sveglia funzioni correttamente.

Suggerimento: La sveglia funziona anche in modalità silenziosa.

1. Dalla schermata principale toccare **D** Aggiungi  $\rightarrow$  **O** Una sveglia e seguire le istruzioni su schermo.

Suggerimento: Per risparmiare batteria e non ricevere chiamate o messaggi, è possibile attivare Modalità aereo per lasciare impostata la sveglia; vedere *[Modalità aereo](#page-49-0)*, p.45.

#### Per modificare o eliminare i segnali di sveglia

- 1. Dalla schermata principale toccare  $\bigcirc$  Imposta  $\bigcirc$  Sveglie.
- 2. Per accendere e spegnere premere l'interruttore  $\Box$
- 3. Toccare un segnale di sveglia per modificarlo.

### Fermare o ripetere la sveglia

Scorrere<sup>(O</sup> per:

- Zzz Posticipa per ritardare la sveglia di 10 minuti.
- Interrompi per disattivare la sveglia.

# Timer

Utilizzare il timer per il conto alla rovescia di un intervallo di tempo specificato.

Suggerimento: Il timer funziona anche in modalità silenziosa.

#### Aggiungere un timer

- 1. Dalla schermata principale toccare **+** Aggiungi  $\rightarrow$  **V** Un timer.
- 2. Impostare la durata del timer e toccare per avviare il conto alla rovescia.
- 3. Toccare **I** per mettere in pausa e  $\Box$  per interrompere.

# Note personali

Questa funzionalità utilizza Google Keep™ .

#### Aggiungere una nota

- 1. Toccare **+** Aggiungi  $\rightarrow$  Una nota.
- 2. Inserire le informazioni desiderate.
- 3. Per ulteriori opzioni, toccare  $\ddot{\bullet}$ .

#### Visualizzare/modificare/eliminare una nota

- 1. Toccare Visualizza  $\rightarrow$  Note personali.
- 2. Toccare la nota desiderata e modificarla se necessario.
- 3. Per ulteriori opzioni, toccare  $\ddot{\bullet}$ .

Per ulteriori informazioni, vedere [support.google.com/keep/.](https://support.google.com/keep/)

# Torcia

Scorrere verso il basso il pannello delle notifiche e toccare d**Torcia** per accendere la luce. Toccare di nuovo per spegnerla.

Nota! La batteria si scaricherà molto velocemente. Ricordarsi di spegnerla dopo l'uso.

# **Calcolatrice**

Per eseguire semplici calcoli.

- 1. Dalla schermata principale, scorrere verso l'alto o toccare la freccia  $\triangle$ nella parte inferiore della schermata principale e toccare l'app Calcolatrice per aprirla.
- 2. Inserire il primo numero, selezionare un'operazione (+, -, x, ÷) e inserire il numero successivo. Ripetere l'operazione se necessario.
- 3. Selezionare = per calcolare il risultato.

Toccare **23** per eliminare l'ultima voce.

Toccare AC per cancellare il risultato.

# Google Apps

#### IMPORTANTE

È necessaria una connessione Internet per utilizzare questo servizio. Si raccomanda di utilizzare le connessioni Wi-Fi, se disponibili, per ridurre i costi del traffico dati. Contattare il proprio operatore telefonico per il dettaglio dei costi di abbonamento prima dell'attivazione.

Tutte le applicazioni Google™ preinstallate si trovano nella cartella Google. A seconda del mercato le applicazioni preinstallate possono variare. Per consultare più informazioni sulle applicazioni, accedere al menu di assistenza di ogni applicazione.

Nota! Alcune applicazioni potrebbero non essere disponibili o potrebbero essere etichettate diversamente a seconda della regione o dell'operatore telefonico.

- Dalla schermata principale selezionare Google per aprire le applicazioni Google™ .
	- Google per cercare rapidamente elementi su Internet o sul telefono.
- Chrome per cercare informazioni e visitare pagine Web.
- Gmail per inviare o ricevere e-mail tramite il servizio di posta elettronica di Google.
- Maps per trovare la propria posizione sulla mappa, cercare luoghi e visualizzare informazioni di posizione per vari luoghi.
- YouTube per guardare o creare video e condividerli con altri.
- Drive per archiviare i propri contenuti sul cloud, accedere ad essi da qualsiasi parte del mondo e condividerli con gli altri.
- YouTube Music per scoprire, ascoltare e condividere musica sul telefono. È possibile caricare sul cloud raccolte di musica memorizzate sul dispositivo e accedere ad esse in seguito.
- Google TV per scaricare video da Play Store; vedere *[Google](#page-59-0)™ Play Store*[, p.55.](#page-59-0)
- Duo per chattare individualmente o in gruppi con gli amici.
- Gallery per cercare, gestire e modificare foto e video da varie sorgenti in un unico spazio.

# Il Cloud

Il cloud non è un'entità fisica. Il cloud è una rete di server, in cui ogni server ha una funzione differente. Alcuni server utilizzano la potenza di calcolo per eseguire applicazioni o "distribuire un servizio". Ad esempio, quando si scatta una fotografia dallo smartphone, questa è memorizzata nella memoria interna del telefono. Tuttavia, quando si caricano fotografie su Instagram, le si stanno caricando sul cloud.

Da sapere: Il Cloud è una rete di server. Alcuni server forniscono un servizio online e altri permettono di memorizzare i dati e accedere ad essi, come Instagram o Dropbox. Molto probabilmente, si avrà a che fare con il cloud ogni giorno. Da Google Drive a Evernote, ogni volta che si memorizzano informazioni senza utilizzare i dati interni del telefono si stanno memorizzando informazioni sul cloud.

### Servizi basati sul rilevamento della posizione

LSB significa Location-Based Service (servizio basato sul rilevamento della posizione) ed è un software per dispositivi mobili che richiede il rilevamento della posizione del dispositivo. Il servizio può essere "query-based" e fornire informazioni utili come "Qual è il ristorante più vicino?". Il servizio può anche essere "push-based" e inviare coupon o informare sul traffico lungo

Italiano

il tragitto. Per legge i servizi basati sul rilevamento della posizione necessitano di un'autorizzazione. Ciò significa che l'utente deve scegliere di accettare il servizio (acconsentire attivamente) per utilizzarlo.

Suggerimento: Quando un'app utilizza il rilevamento della posizione del telefono, sulla barra di stato viene visualizzato il simbolo  $\overline{\mathcal{O}}$ .

Nota! La disattivazione del rilevamento della posizione del dispositivo comporta la disattivazione del servizio anche per le app di Google e quelle non Google. Ciò significa che le app non possono utilizzare la posizione del telefono e molte funzioni utili verranno disattivate.

#### Come disattivare i servizi di rilevamento della posizione GPS

- 1. Dalla schermata principale aprire il pannello delle notifiche e toccare  $\oslash$ Imposta  $\rightarrow$  <sup>89</sup> Altre connessioni  $\rightarrow$ Le opzioni di georilevazione.
- 2. Far scorrere  $\bigcirc$  per disattivare i servizi di rilevamento della posizione.

#### $\bigwedge$ **ATTENZIONE**

Se si disattivano i servizi basati sulla posizione quali mappe, navigazione e previsioni meteo, le applicazioni non sono in grado di accedere alle informazioni sulla propria posizione.

# Icone di stato

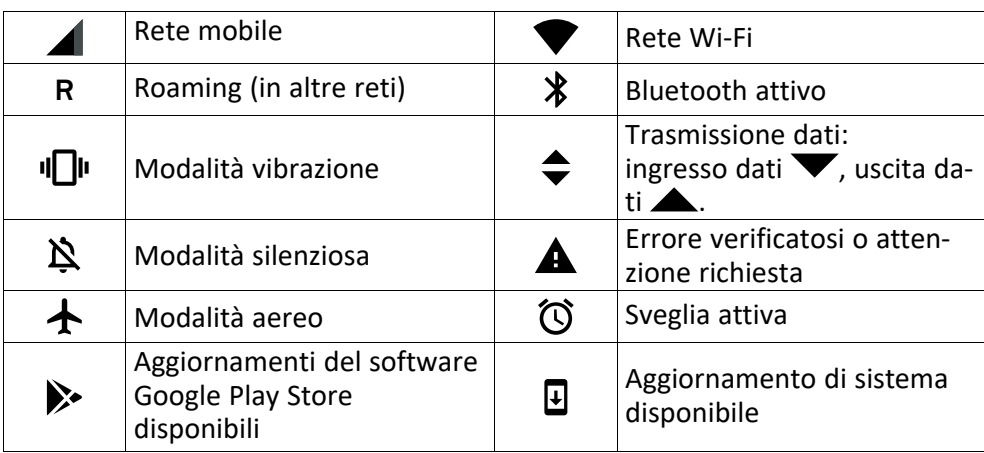

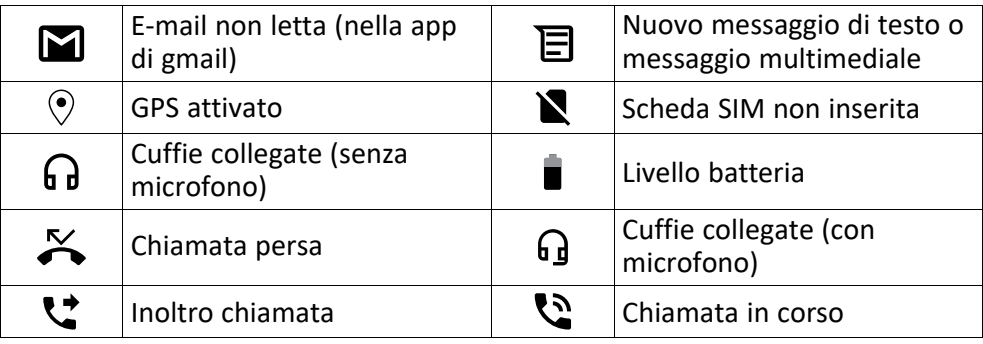

### Istruzioni di sicurezza

#### **ATTENZIONE**

L'unità e gli accessori possono contenere componenti di piccole dimensioni. Tenere l'apparecchio e i suoi componenti fuori dalla portata dei bambini. L'alimentatore di rete è il dispositivo che separa il prodotto dall'alimentazione di rete. È necessario che la presa di alimentazione sia situata nelle vicinanze dell'unità e facilmente accessibile.

# Servizi di rete e costi

Il dispositivo è omologato per l'uso sulle reti 4G LTE FDD: 1 (2100), 2 (1900), 3 (1800), 7 (2600), 8 (900), 20 (800), 28 (700) MHz / 4G LTE FDD: 38 (2600), 40 (2300) MHz / WCDMA: 1 (2100), 2 (1900), 5 (850), 8 (900) MHz / GSM: 850, 900, 1800, 1900 MHz. Per utilizzare il dispositivo, occorre un abbonamento a un operatore telefonico.

L'uso dei servizi di rete può comportare costi di traffico. Alcune funzioni del prodotto necessitano di essere supportate dall'operatore di rete e può essere necessario un abbonamento ai servizi.

# Ambiente operativo

Attenersi alle normative e alle leggi specifiche in vigore nel proprio Paese e spegnere sempre l'unità nei luoghi dove è vietato il suo utilizzo o dove può causare interferenze o pericolo. Utilizzare l'apparecchio solo nella sua normale posizione rispetto all'utente.

L'unità contiene parti magnetiche. L'unità può attrarre oggetti in metallo. Non tenere carte di credito o altri supporti magnetici vicino all'unità. Sussiste il rischio che le informazioni in essi memorizzate vadano perdute.

# Apparecchiature mediche

L'impiego di apparecchi che trasmettono segnali radio, ad esempio i telefoni cellulari, può interferire con apparecchi di uso medico non sufficientemente protetti. Rivolgersi a un medico o al costruttore dell'apparecchio medico in caso di dubbi o per stabilire se l'apparecchio sia sufficientemente protetto contro i segnali radio esterni. Nelle strutture sanitarie, osservare le eventuali disposizioni che impongano di spegnere l'unità all'interno

dell'area. Negli ospedali e nelle strutture sanitarie potrebbero essere presenti apparecchiature sensibili ai segnali radio esterni.

### Dispositivi medici impiantati

Per evitare potenziali interferenze, i produttori dei dispositivi medici impiantati consigliano una distanza minima di 15 cm tra un dispositivo wireless e il dispositivo medico. Le persone che utilizzano tali dispositivi devono:

- Tenere sempre il dispositivo wireless a una distanza superiore ai 15 cm dal dispositivo medico.
- Non portare il tablet nel taschino sul petto.
- Tenere il dispositivo wireless all'orecchio opposto rispetto al dispositivo medico.

Nel caso in cui si sospettino interferenze, spegnere il dispositivo immediatamente. In caso di domande sull'utilizzo del dispositivo wireless con un dispositivo medico impiantato, consultare il proprio medico.

# Aree con pericolo di esplosione

Spegnere sempre l'unità quando ci si trova in un'area con potenziale rischio di esplosione. Rispettare la segnaletica e tutte le istruzioni fornite. Sussiste il pericolo di esplosione nei luoghi in cui viene normalmente richiesto di spegnere il motore dell'auto. All'interno di tali aree, una scintilla può causare esplosioni o incendi che possono provocare lesioni personali o persino la morte.

Spegnere l'unità nelle stazioni di servizio, nei luoghi in cui sono presenti pompe di benzina e nelle officine.

Rispettare le restrizioni vigenti sull'utilizzo di apparecchiature radio nelle vicinanze di luoghi di stoccaggio e vendita di combustibili, industrie chimiche e luoghi dove siano in atto demolizioni con esplosivi.

Le aree a rischio di esplosione sono spesso, anche se non sempre, chiaramente contrassegnate. Ciò si applica anche alle navi, nelle zone sotto coperta; al trasporto o stoccaggio di prodotti chimici; ai veicoli che impiegano combustibili liquefatti (come il propano o il butano); alle aree con atmosfere contenenti prodotti chimici o particelle, come grani, polvere o polveri metalliche.

# Batteria agli ioni polimeri di litio

Il prodotto contiene una batteria agli ioni polimeri di litio. Se la batteria viene utilizzata in maniera errata, esiste il rischio di incendi o ustioni.

#### AVVERTENZA ∕∖∖

Se la batteria viene sostituita in maniera errata, esiste il rischio di esplosione. Per ridurre il rischio di incendi o ustioni, non smontare, schiacciare, forare, mettere in cortocircuito i contatti esterni, esporre a temperature superiori ai 60 °C (140 °F) o smaltire in fuoco o acqua. Riciclare o smaltire le batterie utilizzate in conformità con le norme locali o fare riferimento alla guida in dotazione con il prodotto.

#### Rimozione/sostituzione della batteria

- Per rimuovere/sostituire la batteria, contattare un centro servizi autorizzato. Consultare le informazioni più recenti su www.doro.com.
- Per motivi di sicurezza, non si deve tentare di rimuovere la batteria. Se non si rimuove correttamente la batteria, si rischia di danneggiare la batteria e il dispositivo, provocare lesioni personali e rendere il dispositivo non sicuro.
- Doro declina qualsiasi responsabilità per eventuali danni o perdite dovuti all'inosservanza dei presenti avvisi e istruzioni.

# Proteggere l'udito

Il dispositivo è stato testato per essere conforme ai requisiti per il Livello di pressione sonora indicati dagli standard EN 50332-1 e/o EN 50332-2.

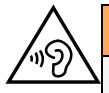

#### AVVERTENZA

L'esposizione prolungata a volumi eccessivi può provocare danni all'udito. L'esposizione a suoni forti durante la guida può distogliere l'attenzione e provocare incidenti. Utilizzare le cuffie a un livello moderato e non tenere il dispositivo vicino all'orecchio quando l'altoparlante è in uso.

# Chiamate di emergenza

#### IMPORTANTE

I telefoni cellulari utilizzano segnali radio, una rete di telefonia mobile, una rete terrestre e funzioni programmate dall'utente. Ciò significa che la connessione non può essere garantita in tutte le circostanze. Si consiglia quindi di non fare esclusivo affidamento su un cellulare per chiamate molto importanti, come ad esempio per i casi di emergenza medica.

# GPS/funzioni basate sul rilevamento della posizione

Alcuni prodotti sono dotati di GPS/funzioni basate sul rilevamento della posizione. La funzionalità di rilevamento della posizione viene fornita "così com'è". Non viene pertanto resa dichiarazione o garanzia alcuna sull'accuratezza delle informazioni sulla posizione. L'uso delle informazioni basate sul rilevamento della posizione da parte del dispositivo potrebbe subire interruzioni, potrebbe non essere esente da errori e può dipendere dalla disponibilità del servizio di rete. Si noti che tale funzionalità può essere limitata o impedita in determinati ambienti, come gli interni di edifici o aree adiacenti a essi.

#### **ATTENZIONE**

Non utilizzare la funzionalità GPS in un modo che possa causare distrazione dalla guida.

# Veicoli

È responsabilità dell'utente guidare il suo veicolo in sicurezza. Non utilizzare mai il dispositivo tenendolo in mano durante la guida, se ciò è vietato dalla legge.

Se è necessario effettuare o rispondere a una chiamata, fermarsi prima in un luogo sicuro.

I segnali radio possono influire sui sistemi elettronici degli autoveicoli (ad esempio iniezione elettronica del carburante, impianto freni con ABS, controllo automatico della velocità di crociera, sistemi airbag) installati in modo errato o non sufficientemente protetti. Contattare il costruttore o un suo rappresentante per maggiori informazioni sul veicolo in uso o sulle apparecchiature aggiuntive.

Non tenere o trasportare liquidi infiammabili, gas o esplosivi insieme all'unità o ai suoi accessori. Per i veicoli provvisti di airbag: ricordare che questi si gonfiano con forza considerevole.

Non collocare oggetti, compresi gli apparecchi radio fissi o portatili, nella zona sopra l'airbag o nell'area in cui esso potrebbe espandersi. Se l'airbag si gonfia e l'apparecchio telefonico non è stato installato in modo corretto, si potrebbero subire lesioni gravi.

È vietato utilizzare l'unità a bordo di aeromobili in volo. Spegnerla prima dell'imbarco in aereo. L'utilizzo di unità di telecomunicazione wireless in aereo può comportare rischi per la sicurezza aerea e interferire con i sistemi di telecomunicazione. Inoltre, il suo uso potrebbe violare le norme di legge.

# Proteggere i dati personali

I dati personali devono essere protetti al fine di evitare la perdita o l'uso improprio di informazioni sensibili

- Durante l'uso del dispositivo eseguire il backup dei dati importanti.
- Al momento dello smaltimento del dispositivo, eseguire il backup di tutti i dati, quindi ripristinare il dispositivo per evitare ogni utilizzo improprio delle informazioni personali.
- Quando si scaricano applicazioni, leggere con attenzione le schermate relative al consenso. Prestare particolare attenzione alle applicazioni che hanno accesso a molte funzioni o a una significativa quantità di informazioni personali.
- Controllare regolarmente che non si verifichi un uso non autorizzato o sospetto dei propri account. Qualora si riscontrino segnali di uso improprio delle informazioni personali, contattare il proprio operatore telefonico per eliminare o modificare le informazioni sul proprio account.
- In caso di smarrimento o furto del dispositivo, modificare le password dei propri account per proteggere i dati personali.
- Evitare di utilizzare applicazioni provenienti da fonti sconosciute e bloccare il dispositivo con un disegno, una password o un PIN.

## Malware e virus

Per proteggere il dispositivo da malware e virus, seguire i seguenti suggerimenti per l'uso. In caso contrario, è possibile incorrere in danni o perdite di dati non coperti dal servizio di garanzia.

- Non scaricare applicazioni sconosciute.
- Non visitare siti Web inaffidabili.
- Cancellare messaggi sospetti o e-mail inviate da mittenti sconosciuti.
- Impostare una password e modificarla periodicamente.
- Disattivare le funzionalità wireless, come il Bluetooth, quando non sono in uso.
- Se il dispositivo inizia a comportarsi in modo anomalo, eseguire un programma antivirus per verificare la presenza di un'infezione.
- Eseguire un programma antivirus sul dispositivo prima di aprire applicazioni e file appena scaricati.
- Non modificare le impostazioni di registro né cambiare il sistema operativo del dispositivo.

### Cura e manutenzione

Questo apparecchio è un prodotto a tecnologia avanzata e deve pertanto essere utilizzato con la massima cura. Un uso errato può invalidare la garanzia.

- Tenere l'apparecchio al riparo dall'umidità. Pioggia, neve, umidità e tutti i tipi di liquidi possono contenere sostanze corrosive per i circuiti elettronici. Se l'unità si bagna, spegnere immediatamente il dispositivo mobile, rimuovere la batteria e attendere che l'unità si asciughi completamente prima di reinserirla.
- Non utilizzare o riporre l'unità in ambienti polverosi e sporchi. Le parti mobili e i componenti elettronici dell'unità potrebbero danneggiarsi.
- Non tenere l'unità nelle vicinanze di fonti di calore. Le alte temperature possono ridurre la vita utile dei componenti elettronici, danneggiare le batterie e deformare o fondere le parti in plastica.
- Non tenere l'apparecchio in luoghi freddi. Quando si scalda raggiungendo la sua temperatura normale, al suo interno potrebbe formarsi della condensa che rischia di danneggiare i circuiti elettronici.
- Non cercare di aprire l'unità in modi diversi da quello indicato nelle presenti istruzioni.
- Non far cadere né scuotere l'unità. Se si maneggia l'unità in modo brusco, i circuiti e i meccanismi di precisione potrebbero rompersi.
- Non utilizzare sostanze chimiche aggressive per pulire l'unità.
- Non smontare, aprire, schiacciare, piegare, deformare, forare o rompere.
- Non modificare, manomettere o tentare di inserire oggetti estranei nella batteria, immergerla o esporla all'acqua o ad altri liquidi, esporla a fuoco, a esplosioni o ad altri pericoli.
- Utilizzare la batteria esclusivamente con il sistema per cui è prevista.
- Utilizzare la batteria esclusivamente con un sistema di ricarica certificato. L'utilizzo di una batteria o di un caricabatterie non certificati può comportare il pericolo di incendi, esplosioni, perdite o altri incidenti.
- Non mandare in cortocircuito la batteria ed evitare il contatto di oggetti conduttivi metallici con i terminali della batteria.
- Sostituire la batteria esclusivamente con un'altra batteria certificata per il sistema. L'utilizzo di una batteria non certificata può comportare il pericolo di incendi, esplosioni, perdite o altri incidenti.
- Non utilizzare mai una batteria danneggiata o deformata. Rivolgersi a un centro di assistenza o al rivenditore del dispositivo per un'ispezione prima di continuare a utilizzarlo. Una batteria danneggiata o deformata può comportare rischi di incendio, esplosione, perdite o pericoli di altro tipo.
- Smaltire tempestivamente le batterie usate secondo le disposizioni locali.
- L'utilizzo delle batterie da parte dei bambini deve essere supervisionato da un adulto.
- L'utilizzo improprio della batteria può provocare incendi, esplosioni o altri incidenti.

Le raccomandazioni si applicano all'unità, alla batteria, all'alimentatore e agli altri accessori. Se il dispositivo non funziona correttamente, contattare il rivenditore per richiedere assistenza. Si consiglia di tenere a portata di mano la ricevuta o una copia della fattura.

### Garanzia

Il prodotto è garantito per un periodo di 24 mesi e per un periodo di 12 mesi sugli accessori originali (come la batteria, il caricabatterie, la base di ricarica o il kit vivavoce) che potrebbero essere consegnati con il dispositivo, a partire dalla data di acquisto.

Nell'improbabile eventualità che si verifichi un guasto durante questo periodo, contattare il rivenditore. La richiesta di assistenza o di supporto tecnico durante il periodo di garanzia deve essere accompagnata dalla presentazione della prova di acquisto.

La presente garanzia non si applica in caso di difetti causati da incidenti o eventi analoghi o danni, ingresso di liquidi, negligenza, uso improprio, mancata manutenzione o eventuali altre circostanze causate dall'acquirente. Inoltre, la presente garanzia non si applica in caso di guasti provocati da temporali o altri tipi di sbalzi di tensione. Come misura precauzionale, durante i temporali si consiglia di scollegare il caricabatterie.

Si noti che si tratta di una garanzia del produttore volontaria che garantisce diritti aggiuntivi rispetto a quelli legali degli utilizzatori finali, senza influire su di essi.

La presente garanzia non si applica nel caso in cui siano state utilizzate batterie diverse da quelle originali DORO.

## Garanzia software sul sistema operativo del dispositivo

Utilizzando il dispositivo, l'utente accetta di installare gli aggiornamenti software del sistema operativo forniti da Doro, non appena possibile dopo la notifica.

Gli aggiornamenti del dispositivo contribuiscono a mantenerlo sicuro.

Doro renderà gli aggiornamenti disponibili per tutta la durata della garanzia/del periodo di garanzia legale, a condizione che ciò sia possibile dal punto di vista commerciale e tecnico.

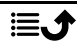

Il dispositivo verifica automaticamente la disponibilità di aggiornamenti software. Seguire le istruzioni su schermo quando si riceve una notifica di aggiornamento software del sistema operativo.

#### Nota:

- In alcuni casi, gli upgrade periodici del sistema operativo possono causare ritardi negli aggiornamenti di sicurezza pianificati.
- Doro farà sempre del suo meglio per fornire il prima possibile gli aggiornamenti di sicurezza per i relativi modelli. I tempi di consegna delle patch di sicurezza potrebbero variare a seconda delle aree geografiche, delle versioni software e dei modelli.

#### ⚠ **ATTENZIONE**

In caso di mancato aggiornamento del dispositivo dopo la notifica, la garanzia del dispositivo potrebbe essere invalidata. Per informazioni sul software e sul programma degli aggiornamenti pianificati, consultare il sito web: [doro.com/softwareupdates](https://doro.com/softwareupdates)

# **Specifiche**

Bande di rete (MHz):

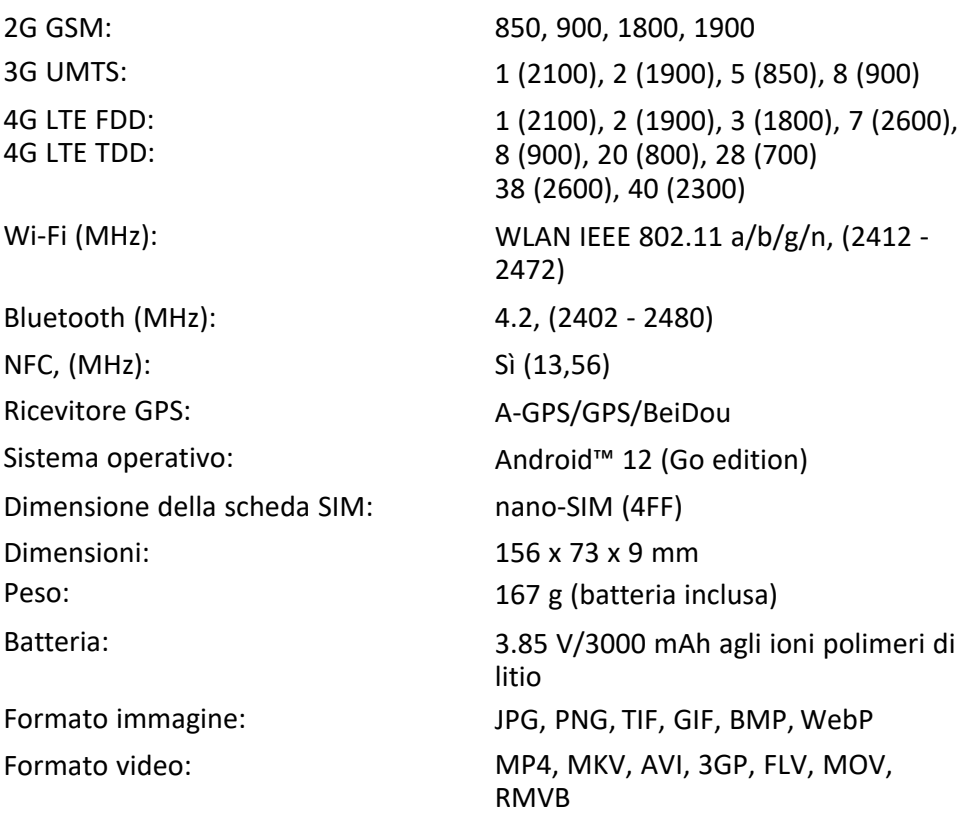

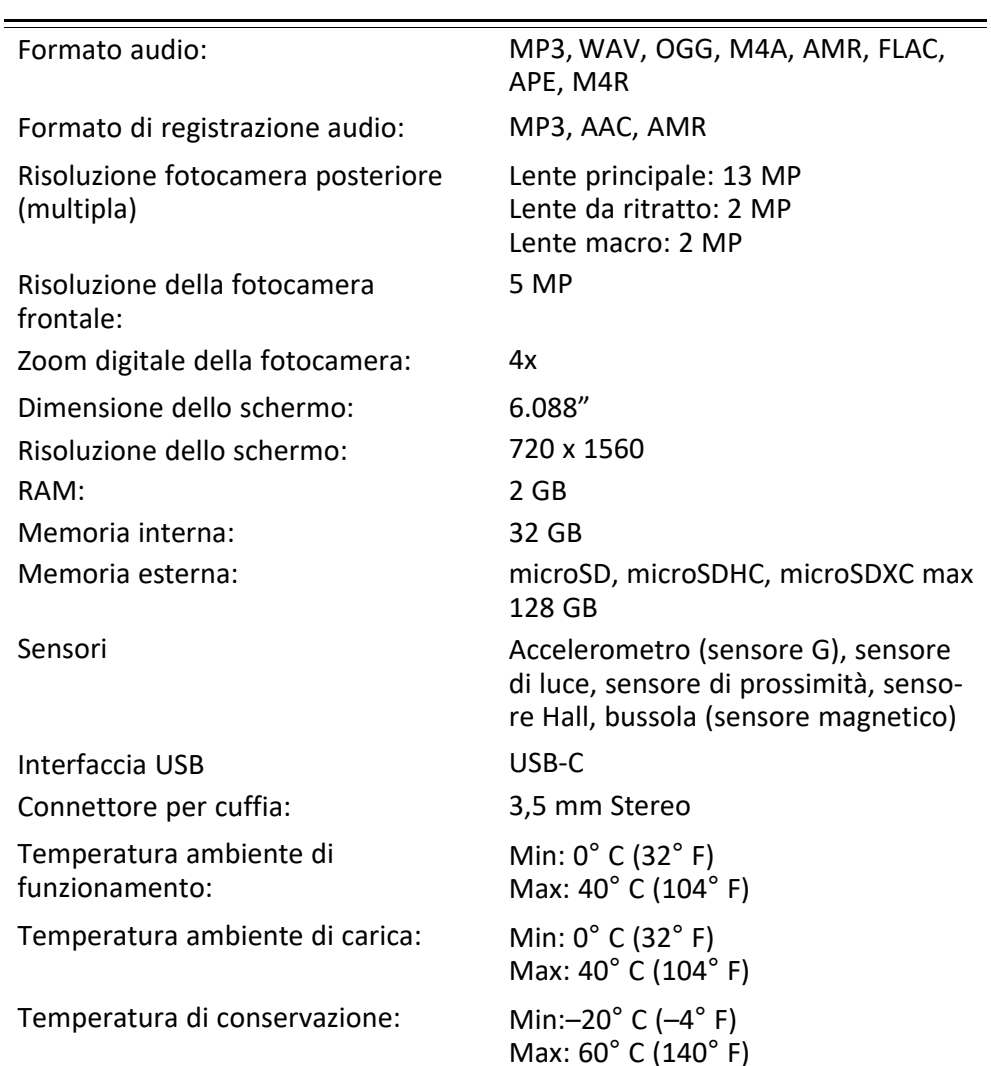

Italiano

# Copyright e altri avvisi

Bluetooth® è un marchio registrato di Bluetooth SIG, Inc.

vCard è un marchio di Internet Mail Consortium.

Wi-Fi è un marchio o marchio registrato di Wi-Fi Alliance.

microSD è un marchio di SD Card Association.

Java, J2ME e tutti gli altri marchi basati su Java sono marchi o marchi registrati di Sun Microsystems, Inc. negli Stati Uniti e in altri Paesi.

Il contenuto del presente documento è fornito "nello stato in cui si trova". Fatta eccezione per quanto previsto dalla legge applicabile, non sono fornite garanzie di alcun tipo, espresse o implicite, comprese, a titolo puramente indicativo, le garanzie implicite di commerciabilità e idoneità per uno scopo particolare, in merito alla precisione, all'affidabilità o al contenuto del presente documento. Doro si riserva il diritto di modificare il presente documento o di ritirarlo in qualsiasi momento senza preavviso.

Google, Google Maps™, Gmail, Google Calendar, Google Checkout, Hangouts, YouTube, il logo YouTube, Picasa e Android sono marchi o marchi registrati di Google LLC.

Questo prodotto è concesso in licenza ai sensi delle licenze per il portfolio di brevetti MPEG-4 Visual e AVC per uso personale e non commerciale da parte di un consumatore per (i) la codifica di video secondo lo standard MPEG-4 Visual ("video MPEG-4") o lo standard AVC ("video AVC") e/o (ii) la decodifica di video MPEG-4 o AVC codificato da un consumatore contestualmente a un'attività personale e non commerciale e/o ricevuto da un provider video con licenza MPEG LA per la fornitura di video MPEG-4 e/o AVC. Non viene concessa né si intende implicitamente concessa licenza per altri usi. Ulteriori informazioni, comprese quelle relative agli usi promozionali, interni e commerciali e alle relative licenze, sono disponibili presso MPEG LA, L.L.C. Consultare <www.mpegla.com>. Tecnologia di decodifica audio MPEG Layer-3 concessa in licenza da Fraunhofer IIS e Thomson.

Altri nomi di prodotti e aziende qui contenuti possono essere marchi dei rispettivi proprietari.

Tutti i diritti non esplicitamente concessi nella presente scrittura si intendono riservati. Tutti gli altri marchi sono di proprietà dei rispettivi titolari.

Nella misura massima consentita dalla legge applicabile, in nessun caso Doro o uno dei suoi concedenti di licenze saranno ritenuti responsabili per eventuali perdite di dati, mancati guadagni o qualsiasi danno particolare, imprevisto, conseguente o indiretto in qualunque modo causato.

Doro non fornisce alcuna garanzia, né si assume alcuna responsabilità per funzionalità, contenuto o supporto all'utente finale delle applicazioni di terzi fornite insieme al dispositivo. Utilizzando un'applicazione, l'utente riconosce che l'applicazione viene fornita nello stato in cui si trova. Doro non rilascia alcuna dichiarazione, né fornisce alcuna garanzia, né è responsabile per funzionalità, contenuto o supporto all'utente finale delle applicazioni di terzi fornite insieme al dispositivo.

### Copyright sui contenuti

La copia non autorizzata di materiali coperti da copyright è in violazione della legislazione sul diritto d'autore degli Stati Uniti e di altri Paesi. L'uso di questo dispositivo è previsto unicamente per la copia di materiale non coperto da copyright, materiale su cui l'utente dispone di copyright o materiale la cui copia da parte dell'utente è autorizzata o permessa per legge. In caso di dubbi sui propri diritti di copia in relazione a determinati materiali, rivolgersi all'assistenza legale.

#### Licenze open-source

Ha il diritto di ricevere una copia del codice sorgente del software concesso in uso con una licenza open source che la autorizza a ricevere il codice sorgente per quel software

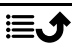

(ad esempio, GPL o LGPL) su un adeguato supporto, a fronte del pagamento di un contributo destinato a coprire le spese di Doro AB per la gestione della distribuzione e i costi dei supporti. Inviare la richiesta a Doro AB, Open Source Software Operations, Jorgen Kocksgatan 1B, SE 211 20 Malmö, Svezia. Per essere valida, tale richiesta dovrà essere presentata entro tre (3) anni dalla data di distribuzione di questo prodotto da parte di Doro AB oppure, nel caso di codice concesso in licenza con GPL v3, finché Doro AB offrirà componenti di ricambio o assistenza ai clienti per questo modello.

# Compatibilità degli apparecchi acustici

Nota! Per la compatibilità degli apparecchi acustici, disattivare la connettività Bluetooth.

Questo telefono è compatibile con l'uso di apparecchi acustici. La compatibilità con gli apparecchi acustici non garantisce che un apparecchio acustico specifico funzioni con un determinato telefono. I telefoni cellulari contengono trasmettitori radio che possono interferire con le prestazioni degli apparecchi acustici. Questo telefono è stato testato per l'uso con apparecchi acustici per alcune delle tecnologie wireless di cui dispone, ma è possibile che alcune nuove tecnologie wireless non siano state ancora testate per l'uso con apparecchi acustici. Per garantire che un apparecchio acustico specifico funzioni con questo telefono, è opportuno effettuare un test prima dell'acquisto.

Lo standard per la compatibilità con apparecchi acustici contiene due tipi di classificazione:

- M: per usare un apparecchio acustico con questa modalità, assicurarsi che l'apparecchio acustico sia impostato in "modalità M" o in modalità accoppiamento acustico e posizionare il ricevitore del telefono vicino al microfono integrato dell'apparecchio acustico. Per ottenere risultati ottimali, provare a usare il telefono in diverse posizioni rispetto all'apparecchio acustico. Ad esempio, posizionando il ricevitore leggermente sopra l'orecchio si possono ottenere prestazioni migliori nel caso di apparecchi acustici con il microfono posizionato dietro l'orecchio.
- T: per usare l'apparecchio acustico in questa modalità, accertarsi che l'apparecchio acustico sia impostato in "modalità T" o in modalità accoppiamento induttivo (telecoil) (non tutti gli apparecchi acustici dispongono di questa modalità). Per ottenere risultati ottimali, provare a usare il telefono in diverse posizioni rispetto all'apparecchio acustico. Ad esempio, posizionando il ricevitore leggermente sotto l'orecchio o di fronte all'orecchio si possono ottenere prestazioni migliori.

Il dispositivo è conforme alla classificazione M3/T3.

# Tasso di assorbimento specifico (SAR)

Il presente dispositivo è conforme ai requisiti internazionali di sicurezza in vigore in materia di esposizione alle onde radio. Il dispositivo mobile è un trasmettitore e ricevitore radio. È progettato per non superare i limiti di esposizione alle onde radio (campi elettromagnetici a radiofrequenza) raccomandati dalle linee guida internazionali dell'organizzazione scientifica indipendente ICNIRP (Commissione Internazionale per la Protezione dalle Radiazioni Non Ionizzanti).

L'Organizzazione Mondiale della Sanità (OMS) ha stabilito che le attuali informazioni scientifiche non indicano la necessità di speciali precauzioni nell'utilizzo di dispositivi mobili. Se,

tuttavia, si desidera ridurre l'esposizione, viene raccomandato di ridurne l'uso o di utilizzare un accessorio vivavoce in modo da tenere il dispositivo lontano dalla testa e dal corpo.

Per informazioni sui valori SAR (Specific Absorption Rate, tasso di assorbimento specifico) del dispositivo, leggere la documentazione fornita insieme al dispositivo.

# Riciclo

Doro si assume la responsabilità dell'intero ciclo di vita dei nostri prodotti, incluso il modo in cui vengono riciclati al termine della loro vita utile. Il vecchio prodotto può comunque essere utile per qualcun altro e, se ha raggiunto la fine del suo ciclo di vita, i suoi materiali possono essere utilizzati per nuovi prodotti. Raccomandiamo di riutilizzare, riparare o rinnovare il dispositivo e, se ciò non fosse possibile, di riciclarlo secondo le normative locali. Ricordarsi anche di riciclare i vecchi componenti elettronici non utilizzati di cui si dispone.

# Corretto smaltimento di questo prodotto

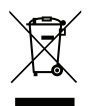

(Rifiuti di apparecchiature elettriche ed elettroniche) (Valido per i Paesi che adottano sistemi di raccolta differenziata)

Questo marchio presente sul prodotto, sugli accessori o sul manuale indica che il prodotto e i suoi accessori elettronici (ad es. caricabatteria, cuffie, cavo USB) non vanno smaltiti come rifiuti domestici. Per prevenire danni all'ambiente o alla salute dovuti allo smaltimento incontrollato dei rifiuti e promuovere il riutilizzo sostenibile dei materiali, separare questi articoli dagli altri rifiuti e riciclarli secondo le modalità previste. Gli utenti domestici devono contattare il rivenditore presso il quale hanno acquistato questo prodotto o le autorità locali per sapere dove e con quali modalità riciclare correttamente tali articoli. Gli utenti aziendali devono contattare il proprio fornitore e verificare le condizioni generali di acquisto. Questo prodotto e i relativi accessori elettronici non devono essere mischiati con altri rifiuti commerciali destinati allo smaltimento. Questo prodotto è conforme alla direttiva RoHS.

# Corretto smaltimento delle batterie di questo prodotto

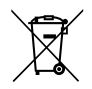

(Valido per i Paesi che adottano sistemi di raccolta differenziata)

Il marchio presente sulla batteria, sul manuale o sulla confezione indica che la batteria di questo prodotto non va smaltita con i rifiuti domestici. Se segnalato dal relativo marchio, i simboli chimici "Hg", "Cd" e "Pb" indicano che la batteria contiene mercurio, cadmio o piombo oltre i livelli di riferimento specificati nella Direttiva CE 2006/66. Se le batterie non vengono smaltite correttamente, queste sostanze possono causare danni alla salute delle persone o all'ambiente.

Per proteggere le risorse naturali e favorire il riutilizzo dei materiali, separare le batterie dagli altri tipi di rifiuti e riciclarle tramite il sistema locale per il recupero delle batterie.

# Dichiarazione di conformità UE

Doro dichiara con la presente che il presente tipo di apparecchiatura radio DSB-0400 (Doro 8100) è conforme alle Direttive: 2014/53/UE e 2011/65/UE, compresa la Direttiva delegata (UE) 2015/863 che modifica l'allegato II. Il testo integrale della Dichiarazione di conformità CE è disponibile al seguente indirizzo Internet: [www.doro.com/dofc](https://www.doro.com/dofc).

## Dichiarazione di progettazione ecocompatibile per il risparmio energetico degli alimentatori esterni

Con la presente, Doro dichiara che l'alimentatore esterno per questo dispositivo è conforme al Regolamento (UE) 2019/1782 della Commissione che stabilisce specifiche per la progettazione ecocompatibile degli alimentatori esterni in applicazione della Direttiva 2009/ 125/CE.

Informazioni complete riguardo alle specifiche per la progettazione ecocompatibile sono disponibili all'indirizzo internet: [www.doro.com/ecodesign](https://www.doro.com/ecodesign)

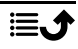

#### DSB-0400 (Doro 8100) (1011)

Italian

Version 4.0

©2021 Doro AB. All rights reserved. [www.doro.com](http://www.doro.com) REV 21454 – STR 20230905

 $C \in$